# Dell Latitude 3570

Benutzerhandbuch

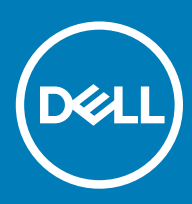

#### Anmerkungen, Vorsichtshinweise und Warnungen

- ANMERKUNG: Eine ANMERKUNG liefert wichtige Informationen, mit denen Sie den Computer besser einsetzen können.
- △ VORSICHT: Ein VORSICHTSHINWEIS macht darauf aufmerksam, dass bei Nichtbefolgung von Anweisungen eine Beschädigung der Hardware oder ein Verlust von Daten droht, und zeigt auf, wie derartige Probleme vermieden werden können.
- A WARNUNG: Durch eine WARNUNG werden Sie auf Gefahrenquellen hingewiesen, die materielle Schäden, Verletzungen oder sogar den Tod von Personen zur Folge haben können.

© 2016 2018 Dell Inc. oder ihre Tochtergesellschaften. Alle Rechte vorbehalten. Dell, EMC und andere Marken sind Marken von Dell Inc. oder Tochterunternehmen. Andere Markennamen sind möglicherweise Marken der entsprechenden Inhaber.

2018 - 10

# Inhaltsverzeichnis

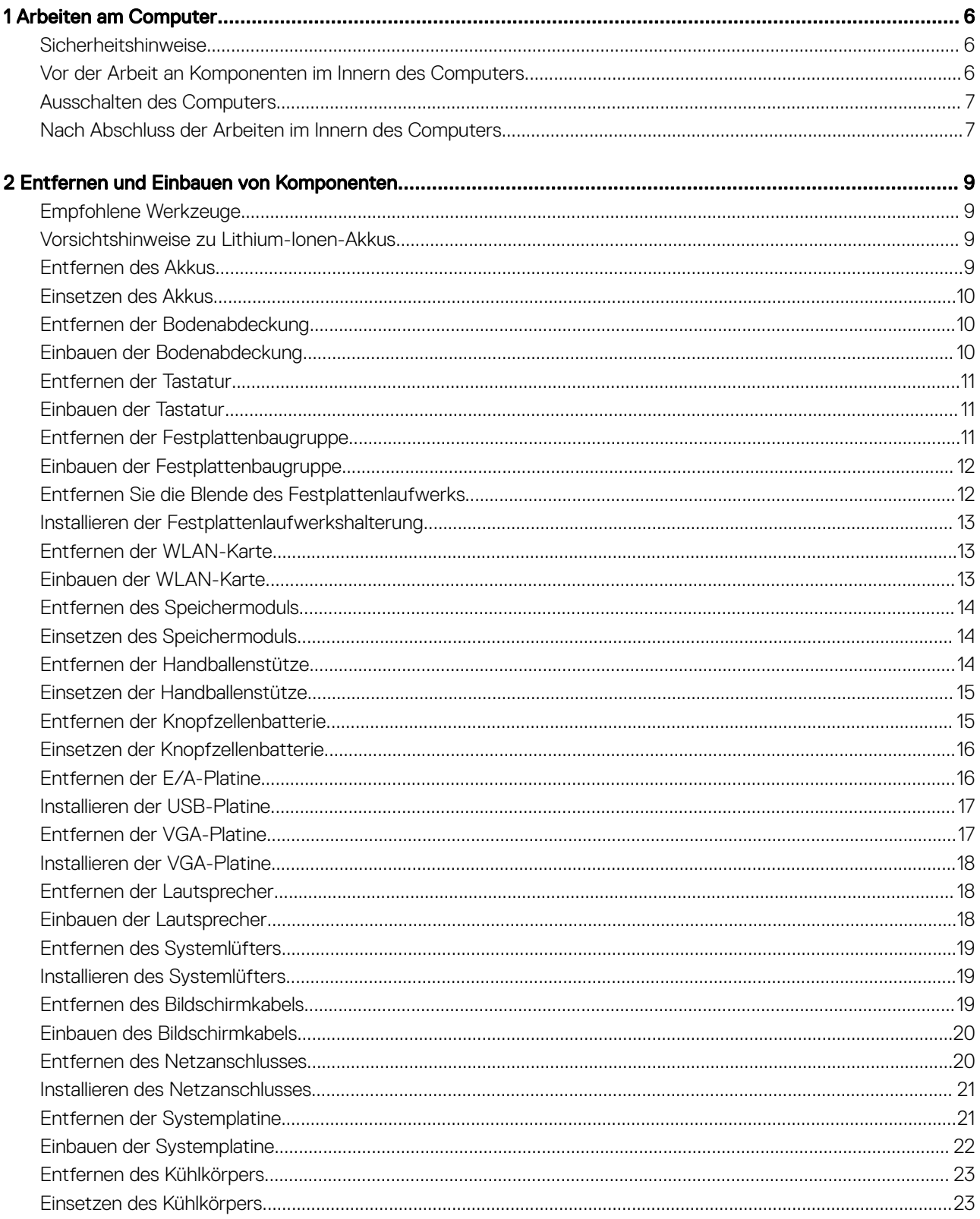

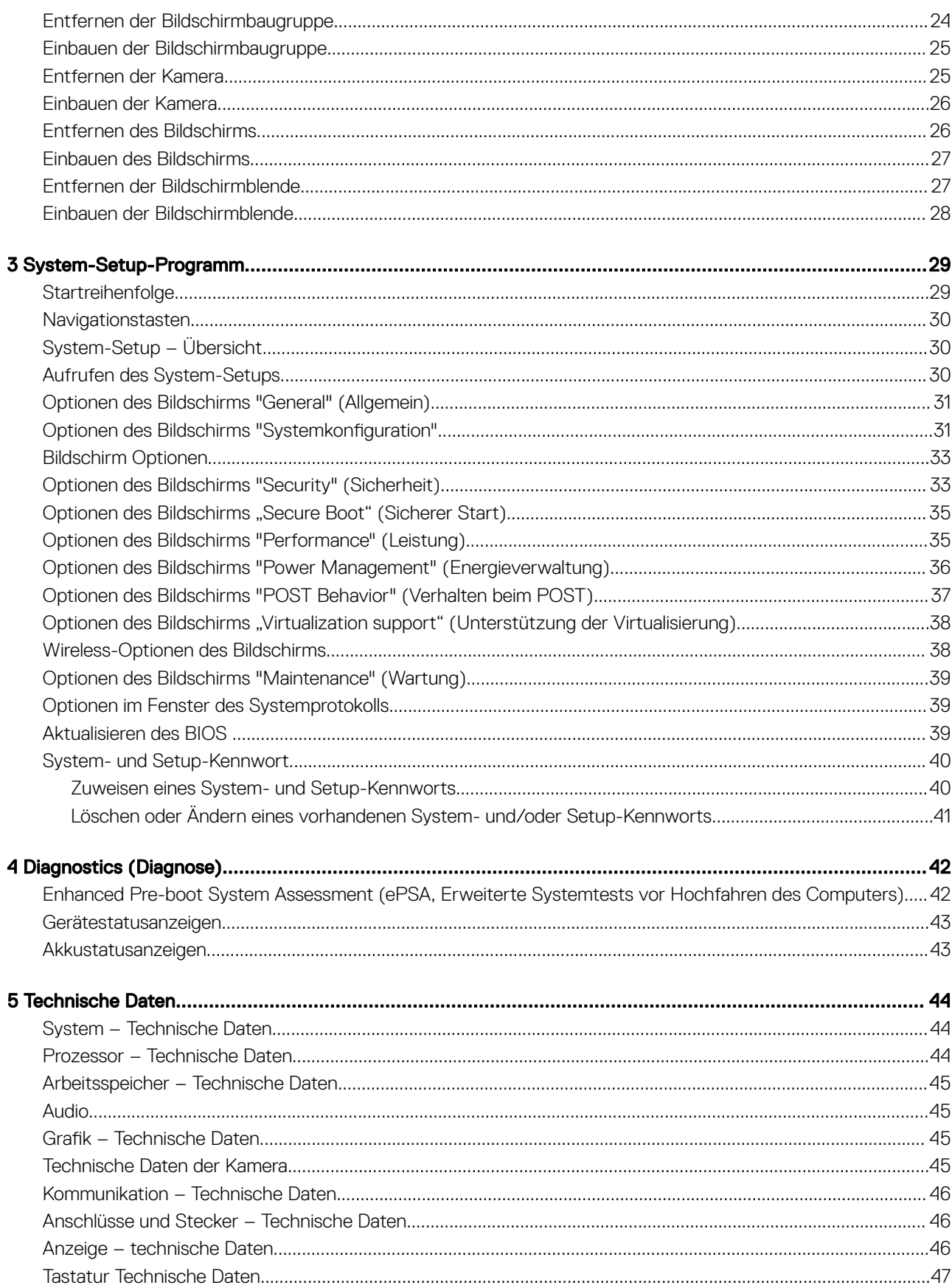

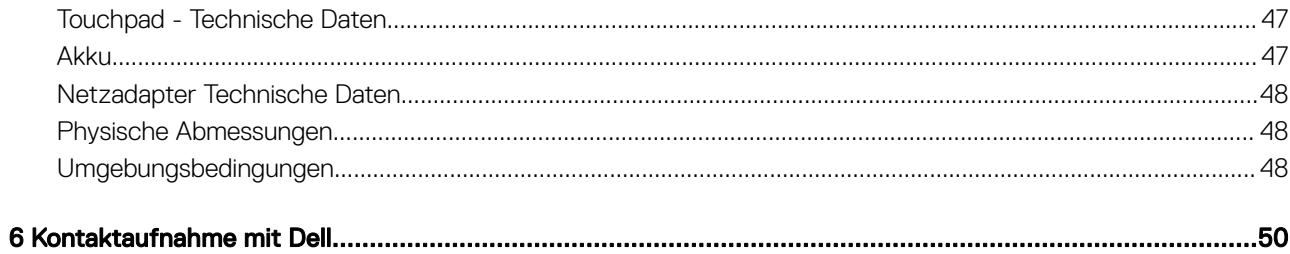

### <span id="page-5-0"></span>Sicherheitshinweise

Die folgenden Sicherheitshinweise schützen den Computer vor möglichen Schäden und dienen der persönlichen Sicherheit des Benutzers. Wenn nicht anders angegeben, ist bei jedem in diesem Dokument beschriebenen Vorgang darauf zu achten, dass die folgenden Bedingungen erfüllt sind:

- Sie haben die im Lieferumfang des Computers enthaltenen Sicherheitshinweise gelesen.
- Eine Komponente kann ersetzt oder, wenn sie separat erworben wurde, installiert werden, indem der Entfernungsvorgang in umgekehrter Reihenfolge ausgeführt wird.
- WARNUNG: Trennen Sie alle Energiequellen, bevor Sie die Computerabdeckung oder Verkleidungselemente öffnen. Bringen Sie ΔΙ nach Abschluss der Arbeiten im Inneren des Computers alle Abdeckungen, Verkleidungselemente und Schrauben wieder an, bevor die Verbindung zur Energiequelle hergestellt wird.
- A WARNUNG: Bevor Sie Arbeiten im Inneren des Computers ausführen, lesen Sie zunächst die im Lieferumfang des Computers enthaltenen Sicherheitshinweise. Zusätzliche Informationen zur bestmöglichen Einhaltung der Sicherheitsrichtlinien finden Sie auf der Homepage zur Richtlinienkonformität unter www.dell.com/regulatory\_compliance
- $\triangle|$  VORSICHT: Viele Reparaturen am Computer dürfen nur von einem zertifizierten Servicetechniker ausgeführt werden. Sie sollten nur die Behebung von Störungen sowie einfache Reparaturen unter Berücksichtigung der jeweiligen Angaben in den Produktdokumentationen von Dell durchführen, bzw. die elektronischen oder telefonischen Anweisungen des Service- und Supportteams von Dell befolgen. Schäden durch nicht von Dell genehmigte Wartungsversuche werden nicht durch die Garantie abgedeckt. Lesen und beachten Sie die Sicherheitshinweise, die Sie zusammen mit Ihrem Produkt erhalten haben.
- VORSICHT: Um elektrostatische Entladungen zu vermeiden, erden Sie sich mit einem Erdungsarmband oder durch regelmäßiges  $\Delta$ l Berühren einer nicht lackierten metallenen Oberfläche, beispielsweise eines Anschlusses auf der Rückseite des Computers.
- ∧ VORSICHT: Gehen Sie mit Komponenten und Erweiterungskarten vorsichtig um. Berühren Sie keine Komponenten oder Kontakte auf der Karte. Halten Sie die Karte möglichst an ihren Kanten oder dem Montageblech. Fassen Sie Komponenten wie Prozessoren grundsätzlich an den Kanten und niemals an den Kontaktstiften an.
- $\wedge$  | VORSICHT: Ziehen Sie beim Trennen eines Kabels vom Computer nur am Stecker oder an der Zuglasche und nicht am Kabel selbst. Einige Kabel haben Stecker mit Sicherungsklammern. Wenn Sie ein solches Kabel abziehen, drücken Sie vor dem Herausziehen des Steckers die Sicherungsklammern nach innen. Ziehen Sie beim Trennen von Steckverbindungen die Anschlüsse immer gerade heraus, damit Sie keine Anschlussstifte verbiegen. Richten Sie vor dem Herstellen von Steckverbindungen die Anschlüsse stets korrekt aus.
- ANMERKUNG: Die Farbe Ihres Computers und bestimmter Komponenten kann von den in diesem Dokument gezeigten Farben abweichen.

#### Vor der Arbeit an Komponenten im Innern des **Computers**

Um Schäden am Computer zu vermeiden, führen Sie folgende Schritte aus, bevor Sie mit den Arbeiten im Computerinneren beginnen.

- 1 Stellen Sie sicher, dass Sie die Informationen unter Sicherheitshinweise gelesen haben.
- 2 Stellen Sie sicher, dass die Arbeitsoberfläche eben und sauber ist, damit die Computerabdeckung nicht zerkratzt wird.
- 3 Schalten Sie Ihren Computer aus (siehe [Ausschalten des Computers](#page-6-0)).

 $\triangle|$  VORSICHT: Wenn Sie ein Netzwerkkabel trennen, ziehen Sie es zuerst am Computer und dann am Netzwerkgerät ab.

- <span id="page-6-0"></span>4 Ziehen Sie alle Netzwerkkabel vom Computer ab.
- 5 Trennen Sie Ihren Computer sowie alle daran angeschlossenen Geräte vom Stromnetz.
- 6 Halten Sie den Betriebsschalter gedrückt, während Sie den Computer vom Netz trennen, um die Systemplatine zu erden.
- 7 Entfernen Sie die Abdeckung.
	- $\triangle|$  VORSICHT: Bevor Sie Komponenten im Inneren des Computers berühren, müssen Sie sich erden. Berühren Sie dazu eine nicht lackierte Metalloberäche, beispielsweise Metallteile an der Rückseite des Computers. Berühren Sie während der Arbeiten regelmäßig eine unlackierte Metalloberfläche, um statische Aufladungen abzuleiten, die zur Beschädigung interner Komponenten führen können.

#### Ausschalten des Computers

 $\triangle|$  VORSICHT: Um Datenverlust zu vermeiden, speichern und schließen Sie alle geöffneten Dateien, und beenden Sie alle aktiven Programme, bevor Sie den Computer ausschalten.

- 1 Ausschalten des Computers:
	- Unter Windows 10 (mit einem Touch-fähigen Gerät oder einer Maus):
		- 1 Klicken oder tippen Sie auf das .
		- 2 Klicken oder tippen Sie auf das  $\mathcal O$  und klicken oder tippen Sie anschließend auf **Herunterfahren**.
	- Unter Windows 8 (mit einem Touch-fähigen Gerät):
		- 1 Wischen Sie ausgehend vom rechten Rand des Bildschirms, öffnen Sie das Charms-Menü und wählen Sie Einstellungen.
		- 2 Tippen Sie auf  $\circlearrowright$  und anschließend auf **Herunterfahren**.
	- Unter Windows 8 (mit einer Maus):
		- 1 Fahren Sie mit dem Mauszeiger über die rechte obere Ecke des Bildschirms und klicken Sie auf Einstellungen.
		- 2 Klicken Sie auf  $\bigcirc$  und anschließend auf **Herunterfahren**.
	- Unter Windows 7:
		- 1 Klicken Sie auf Start.
		- 2 Klicken Sie auf Herunterfahren.
- 2 Stellen Sie sicher, dass der Computer und alle angeschlossenen Geräte ausgeschaltet sind. Wenn der Computer und die angeschlossenen Geräte nicht automatisch beim Herunterfahren des Betriebssystems ausgeschaltet wurden, halten Sie den Betriebsschalter 6 Sekunden lang gedrückt.

#### Nach Abschluss der Arbeiten im Innern des **Computers**

Stellen Sie nach Abschluss von Aus- und Einbauvorgängen sicher, dass Sie zuerst sämtliche externen Geräte, Karten, Kabel usw. wieder anschließen, bevor Sie den Computer einschalten.

#### VORSICHT: Verwenden Sie ausschließlich Akkus für genau diesen Dell-Computer, um Beschädigungen des Computers zu vermeiden. Verwenden Sie keine Akkus, die für andere Dell-Computer bestimmt sind.

- 1 Schließen Sie alle externen Geräte an, etwa Port-Replicator oder Media Base, und setzen Sie alle Karten wieder ein, etwa eine ExpressCard.
- 2 Schließen Sie die zuvor getrennten Telefon- und Netzwerkkabel wieder an den Computer an.

#### $\triangle|$  VORSICHT: Wenn Sie ein Netzwerkkabel anschließen, verbinden Sie das Kabel zuerst mit dem Netzwerkgerät und danach mit dem Computer.

- 3 Bauen Sie den Akku wieder ein.
- 4 Bringen Sie die Bodenabdeckung wieder an.
- 5 Schließen Sie den Computer sowie alle daran angeschlossenen Geräte an das Stromnetz an.

6 Schalten Sie den Computer ein.

## Entfernen und Einbauen von Komponenten

2

<span id="page-8-0"></span>Dieser Abschnitt bietet detaillierte Informationen über das Entfernen und Einbauen von Komponenten Ihres Computers.

#### Empfohlene Werkzeuge

Für die in diesem Dokument beschriebenen Verfahren sind folgende Werkzeuge erforderlich:

- Kleiner Schlitzschraubenzieher
- Kreuzschlitzschraubendreher Nr. 0
- Kreuzschlitzschraubenzieher Nr. 1
- **Kleiner Kunststoffstift**

#### Vorsichtshinweise zu Lithium-Ionen-Akkus

#### $\wedge$  | VORSICHT:

- Seien Sie beim Umgang mit Lithium-Ionen-Akkus vorsichtig.
- Entladen Sie den Akku möglichst weit, bevor Sie ihn aus dem System entfernen. Hierzu können Sie den AC-Adapter vom System trennen, damit der Akku entladen kann.
- Quetschen Sie den Akku nicht, lassen Sie diesen nicht fallen und beschädigen Sie diesen nicht mit Fremdkörpern.
- Setzen Sie den Akku keinen hohen Temperaturen aus und zerlegen Sie die Akkusätze und Zellen nicht.
- Üben Sie keinen Druck auf die Oberfläche des Akkus aus.
- Der Akku darf nicht verbogen werden.
- Verwenden Sie keine Werkzeuge, um den Akku herauszuhebeln.
- Wenn ein Akku sich aufbläht und in einem Gerät stecken bleibt, versuchen Sie nicht, ihn zu lösen, da das Punktieren, Biegen oder Zerdrücken eines Lithium-Ionen-Akkus gefährlich sein kann. In einem solchen Fall sollte das gesamte System ausgetauscht werden. Kontaktieren Sie<https://www.dell.com/support> für Hilfe und weitere Anweisungen.
- Erwerben Sie ausschließlich Original-Akkus von <https://www.dell.com> oder autorisierten Dell Partnern und Resellern.

#### Entfernen des Akkus

- 1 Folgen Sie den Anweisungen unter [Vor der Arbeit an Komponenten im Inneren Ihresdes Computers.](#page-5-0)
- 2 So entfernen Sie den Akku:
	- a Verschieben Sie die Akkulasche, um den Akku zu entriegeln.
	- b Ziehen Sie an der Akkuabdeckung und heben Sie sie an, um sie aus dem Computer zu entfernen [2].

<span id="page-9-0"></span>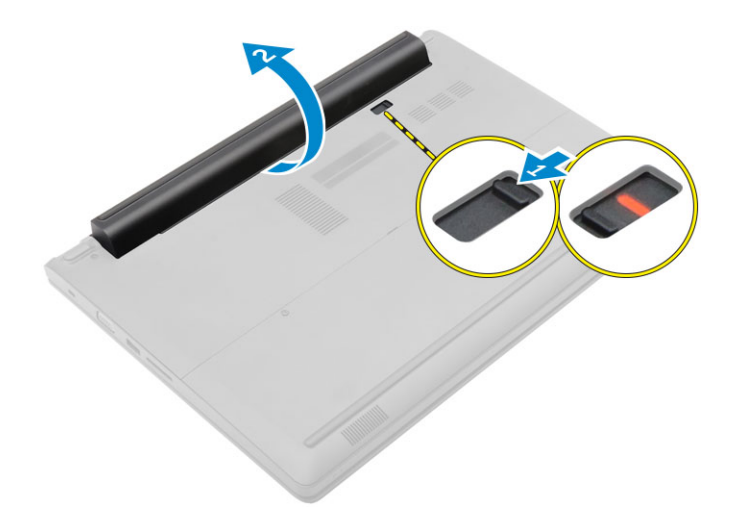

#### Einsetzen des Akkus

- 1 Befestigen Sie den Akku im entsprechenden Steckplatz, bis er hörbar einrastet.
- 2 Folgen Sie den Anweisungen unter [nach der Arbeit im Inneren Ihres Computers.](#page-6-0)

### Entfernen der Bodenabdeckung

- 1 Folgen Sie den Anweisungen unter [vor der Arbeit im Inneren Ihres Computers.](#page-5-0)
- 2 Entfernen Sie den [Akku](#page-8-0).
- 3 So nehmen Sie die untere Abdeckung ab:
	- a Lösen Sie die selbstsichernden Schrauben, mit denen die Bodenabdeckung am Computer befestigt ist [1].
	- b Hebeln Sie mithilfe eines Kugelschreibers die Bodenabdeckung auf und entfernen Sie sie aus dem Computer [ 2].

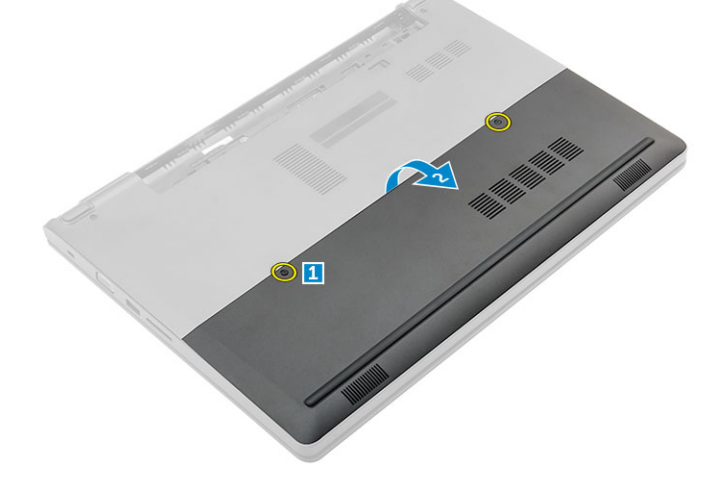

#### Einbauen der Bodenabdeckung

- 1 Tauschen Sie die Bodenabdeckung für die Unterseite des Computers aus und drücken Sie sie auf den Computer bis sie einrastet.
- 2 Ziehen Sie die sichernden Schrauben fest, um die Abdeckung am Computer zu befestigen.
- 3 Bauen Sie den Akku ein.
- 4 Folgen Sie den Anweisungen unter [nach der Arbeit im Inneren Ihres Computers.](#page-6-0)

## <span id="page-10-0"></span>Entfernen der Tastatur

- 1 Folgen Sie den Anweisungen unter [vor der Arbeit im Inneren Ihres Computers.](#page-5-0)
- 2 Entfernen Sie den [Akku](#page-8-0).
- 3 Drehen Sie den Computer um und öffnen Sie den Bildschirm, um an die Tastatur zu gelangen.
- 4 So entfernen Sie die Tastatur:
	- a Lösen Sie mithilfe eines Kugelschreibers die Tastatur von den Kanten [ 1] und heben Sie die Tastatur vom Computer ab [2].
	- b Entriegeln Sie die Lasche und trennen Sie das Tastaturkabel von den Anschlüssen auf der Systemplatine [3, 4].

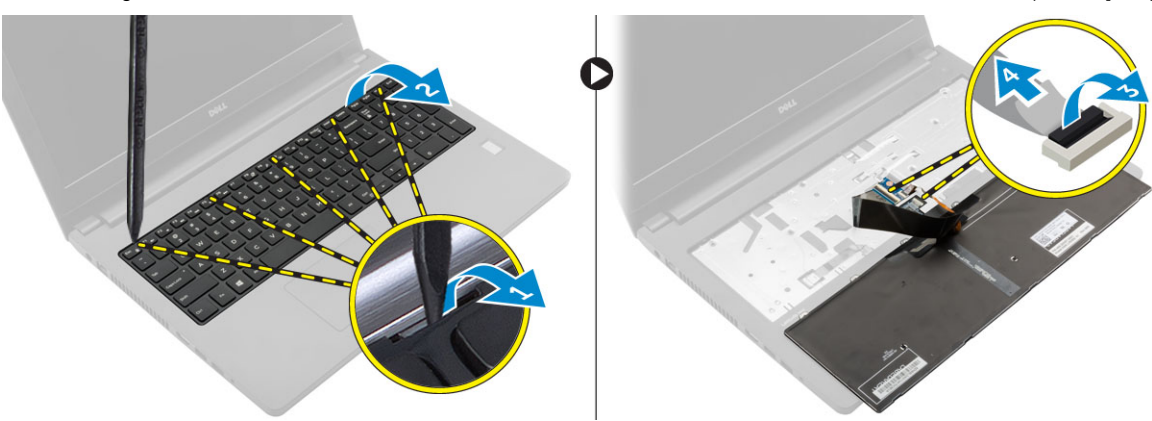

#### Einbauen der Tastatur

- 1 Verbinden Sie die Stromkabel mit den Anschlüssen auf der Systemplatine.
- 2 Setzen Sie die Tastatur auf den Computer und drücken Sie sie an den Seiten herunter, bis sie hörbar einrastet.
- 3 Bauen Sie den [Akku](#page-9-0) ein.
- 4 Folgen Sie den Anweisungen unter [nach der Arbeit im Inneren Ihres Computers.](#page-6-0)

#### Entfernen der Festplattenbaugruppe

- Folgen Sie den Anweisungen unter [vor der Arbeit im Inneren Ihres Computers.](#page-5-0)
- 2 Entfernen Sie folgende Komponenten:
	- a [Akku](#page-8-0)
	- b [Bodenabdeckung](#page-9-0)
- 3 So entfernen Sie die Festplattenbaugruppe:
	- a Entfernen Sie die Schrauben, mit denen die Festplattenbaugruppe am Computer befestigt ist [1].
	- b Ziehen Sie das Festplattenbaugruppenkabel vom Anschluss an der Systemplatine ab [2].
	- c Heben Sie die Festplatte an und entfernen Sie sie aus dem Computer [3].

<span id="page-11-0"></span>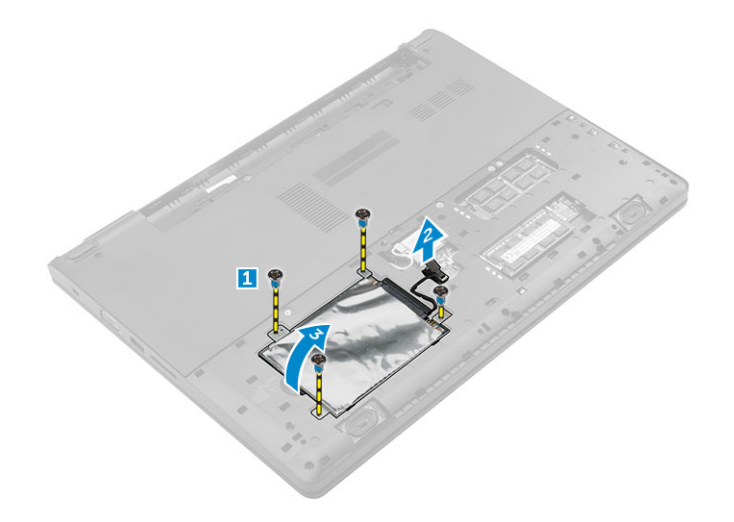

#### Einbauen der Festplattenbaugruppe

- 1 Tauschen Sie die Festplattenbaugruppe in dem Steckplatz auf dem Computer aus.
- 2 Schließen Sie das Festplattengruppenlaufwerkskabel an den Anschluss auf der Systemplatine an.
- 3 Ziehen Sie die Schrauben fest, um die Festplattenbaugruppe am Computer zu befestigen.
- 4 Bauen Sie folgende Komponenten ein:
	- a [Akku](#page-9-0)
	- b [Bodenabdeckung](#page-9-0)
- 5 Folgen Sie den Anweisungen unter [nach der Arbeit im Inneren Ihres Computers.](#page-6-0)

#### Entfernen Sie die Blende des Festplattenlaufwerks.

- 1 Folgen Sie den Anweisungen unter [vor der Arbeit im Inneren Ihres Computers.](#page-5-0)
- 2 Entfernen Sie folgende Komponenten:
	- a [Akku](#page-8-0)
	- b [Bodenabdeckung](#page-9-0)
	- c [Festplattenbaugruppe](#page-10-0)
- 3 So entfernen Sie die Laufwerkshalterung:
	- a Entfernen Sie die Schrauben, um die Festplattenlaufwerkhalterung vom Festplattenlaufwerk zu lösen [1].
	- b Entnehmen Sie das Festplattenlaufwerk aus der Festplattenlaufwerkhalterung [2].
	- c Ziehen Sie den Stecker von der Festplatte ab [3].

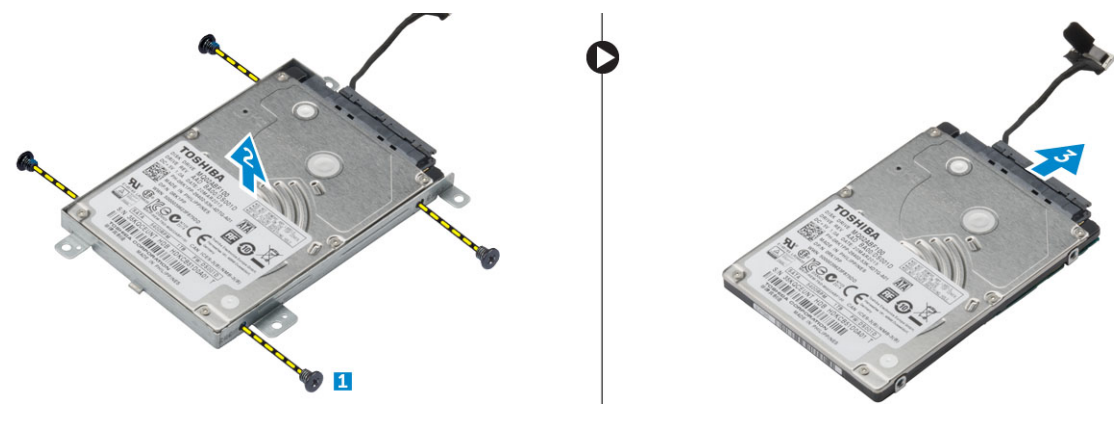

## <span id="page-12-0"></span>Installieren der Festplattenlaufwerkshalterung.

- 1 Verbinden Sie das Festplattenlaufwerk-Kabel mit dem Anschluss am Festplattenlaufwerk.
- 2 Setzen Sie die Festplattenlaufwerkshalterungen auf die Festplatte, um die Schraubenhalterungen auf beiden Seiten der Festplatte auszurichten.
- 3 Ziehen Sie die Schrauben fest, um die Festplattenlaufwerkhalterung am Festplattenlaufwerk zu befestigen.
- 4 Bauen Sie folgende Komponenten ein:
	- a [Festplattenbaugruppe](#page-11-0)
	- b [Bodenabdeckung](#page-9-0)
	- c [Akku](#page-9-0)
- 5 Folgen Sie den Anweisungen unter [nach der Arbeit im Inneren Ihres Computers.](#page-6-0)

#### Entfernen der WLAN-Karte

- 1 Folgen Sie den Anweisungen unter [vor der Arbeit im Inneren Ihres Computers.](#page-5-0)
- 2 Entfernen Sie folgende Komponenten:
	- a [Akku](#page-8-0)
	- b [Bodenabdeckung](#page-9-0)
- 3 So entfernen Sie die WLAN-Karte:
	- a Lösen Sie die sichernden Schrauben [1], um die Metallhalterung von der WLAN-Karte zu entfernen [2].
	- b Trennen Sie das WLAN-Kabel von der WLAN-Karte [3].
	- c Entfernen Sie mithilfe eines Kugelschreibers die WLAN-Karte aus dem Computer [ 4].
	- d Trennen Sie die WLAN-Karte aus dem Anschluss um diese zu entfernen [5].

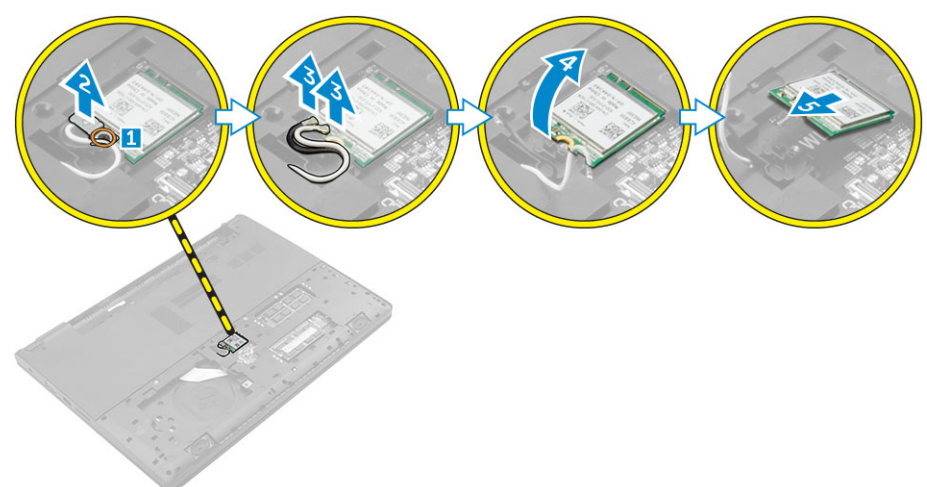

#### Einbauen der WLAN-Karte

- 1 Verbinden Sie die WLAN-Karte mit dem Anschluss auf der Systemplatine.
- 2 Verbinden Sie die WLAN Antenne mit den Anschlüssen auf der WLAN-Karte.
- 3 Platzieren Sie die Metallhalterung und richten Sie sie mit der Schraube am Kartenhalter auf der WLAN-Karte, zur sicheren Befestigung des WLAN-Kabels aus.
- 4 Ziehen Sie die Schrauben fest, um die WLAN-Karte sicher am Computer zu befestigen.
- 5 Bauen Sie folgende Komponenten ein:
	- a [Bodenabdeckung](#page-9-0)
	- b [Akku](#page-9-0)
- 6 Folgen Sie den Anweisungen unter [nach der Arbeit im Inneren Ihres Computers.](#page-6-0)

## <span id="page-13-0"></span>Entfernen des Speichermoduls

- 1 Folgen Sie den Anweisungen unter [vor der Arbeit im Inneren Ihres Computers.](#page-5-0)
- 2 Entfernen Sie folgende Komponenten:
	- a [Akku](#page-8-0)
	- b [Bodenabdeckung](#page-9-0)
- 3 So entfernen Sie das Speicher-Modul:
	- a Entfernen Sie die Halteklammern vorsichtig vom Speichermodul, bis das Speichermodul herausspringt [1].
	- b Trennen Sie das Speichermodul aus dem Anschluss heraus, um es aus dem Computer zu entfernen [ 2].

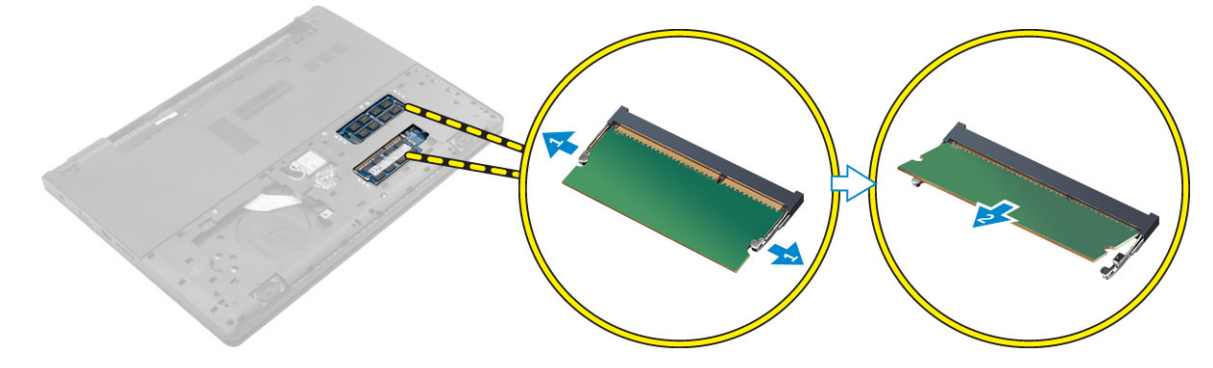

### Einsetzen des Speichermoduls

- 1 Setzen Sie das Speichermodul in den Anschluss und drücken Sie es herunter, bis es hörbar in der entsprechenden Position einrastet.
- 2 Bauen Sie folgende Komponenten ein:
	- a [Bodenabdeckung](#page-9-0)
	- b [Akku](#page-9-0)
- 3 Folgen Sie den Anweisungen unter [nach der Arbeit im Inneren Ihres Computers.](#page-6-0)

#### Entfernen der Handballenstütze

- 1 Befolgen Sie die Anweisungen unter [Vor der Arbeit an Komponenten im Inneren des Computers.](#page-5-0)
- 2 Entfernen Sie folgende Komponenten:
	- a [Akku](#page-8-0)
	- b [Bodenabdeckung](#page-9-0)
	- c [Festplattenbaugruppe](#page-10-0)
	- d [Tastatur](#page-10-0)
- 3 Entfernen Sie die Schrauben, mit denen die Handballenstütze am Computer befestigt ist.

<span id="page-14-0"></span>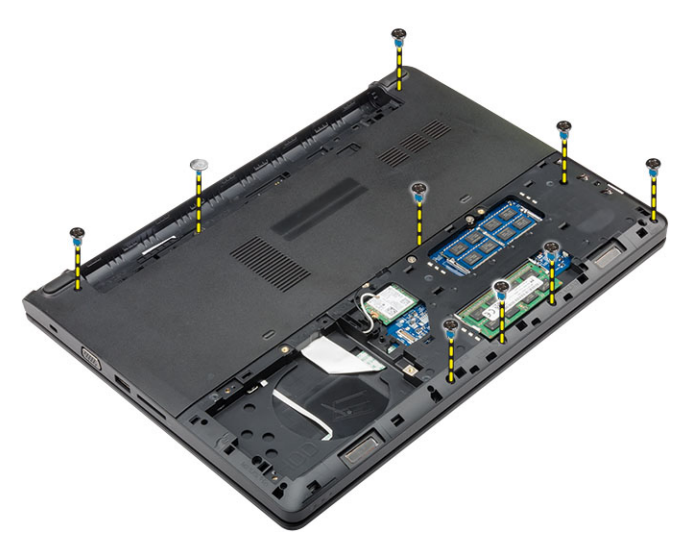

- 4 So entfernen Sie die Handballenstütze:
	- a Öffnen Sie den Bildschirm und lösen Sie die Lasche, um den Netzschalter, Fingerabdruckleser, Touchpad und das LED-Kabel von den Anschlüssen auf der Systemplatine [1, 2] zu entfernen.
	- b Entfernen Sie die Schrauben, mit denen die Handballenstütze am Computer befestigt ist [3].
	- c Lösen Sie mithilfe eines Kugelschreibers die Handballenstütze von den Kanten und entfernen Sie sie aus dem Computer [ 4].

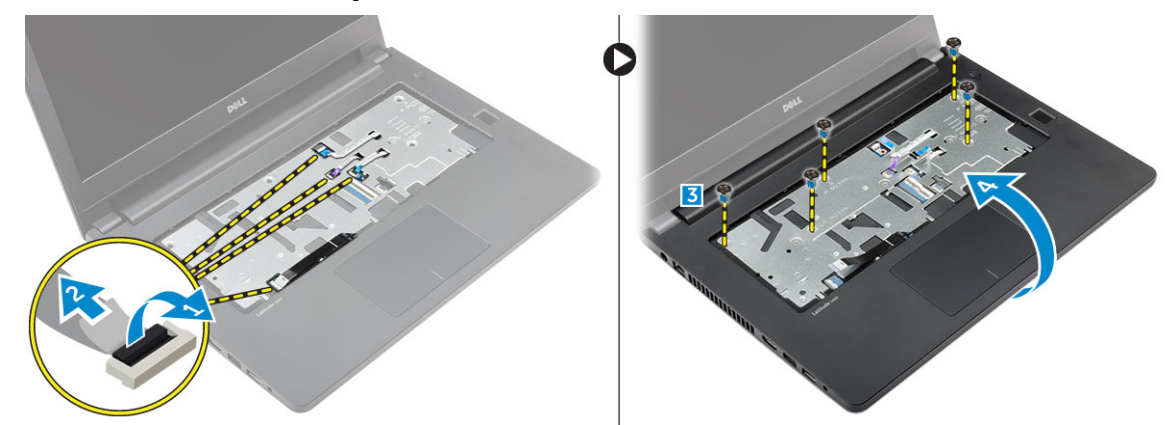

#### Einsetzen der Handballenstütze

- 1 Setzen Sie die Tastatur auf den Computer und drücken Sie sie an den Seiten herunter, bis sie hörbar einrastet.
- 2 Schließen Sie den Betriebsschalter, Fingerabdruckleser, Touchpad und das LED-Kabel mit den Anschlüssen auf der Systemplatine an.
- 3 Drehen Sie den Computer um und ziehen Sie die Schrauben fest, um die Handballenstütze am Computer zu befestigen.
- 4 Bauen Sie folgende Komponenten ein:
	- a [Tastatur](#page-10-0)
	- b [Festplattenbaugruppe](#page-11-0)
	- c [Bodenabdeckung](#page-9-0)
	- d [Akku](#page-9-0)
- 5 Folgen Sie den Anweisungen unter [nach der Arbeit im Inneren Ihres Computers.](#page-6-0)

#### Entfernen der Knopfzellenbatterie

- 1 Befolgen Sie die Anweisungen unter [Vor der Arbeit an Komponenten im Inneren des Computers.](#page-5-0)
- 2 Entfernen Sie folgende Komponenten:
	- a [Akku](#page-8-0)
	- b [Bodenabdeckung](#page-9-0)
- <span id="page-15-0"></span>c [Festplattenbaugruppe](#page-10-0)
- d [Tastatur](#page-10-0)
- e [Handballenstütze](#page-13-0)
- f [Systemplatine](#page-20-0)
- 3 So entfernen Sie die Knopfzellenbatterie:
	- a Ziehen Sie das Kabel der Knopfzellenbatterie vom Anschluss an der Systemplatine ab.
	- b Ziehen Sie das Klebeband von der Knopfzellenbatterie auf der Systemplatine ab.

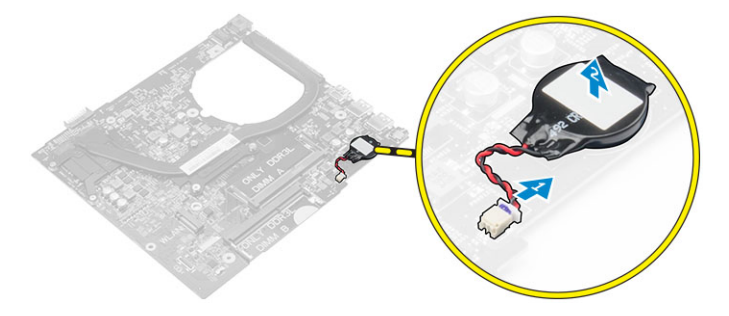

#### Einsetzen der Knopfzellenbatterie

- 1 Befestigen Sie die Knopfzellenbatterie in dem Steckplatz auf der Systemplatine.
- 2 Schließen Sie die Knopfzellenbatterie an den Anschluss auf der Systemplatine an.
- 3 Bauen Sie folgende Komponenten ein:
	- a [Systemplatine](#page-21-0)
	- b [Handballenstütze](#page-14-0)
	- c [Tastatur](#page-10-0)
	- d [Festplattenbaugruppe](#page-11-0)
	- e [Bodenabdeckung](#page-9-0)
	- f [Akku](#page-9-0)
- 4 Folgen Sie den Anweisungen unter [nach der Arbeit im Inneren Ihres Computers.](#page-6-0)

### Entfernen der E/A-Platine

- 1 Befolgen Sie die Anweisungen unter [Vor der Arbeit an Komponenten im Inneren des Computers.](#page-5-0)
- 2 Entfernen Sie folgende Komponenten:
	- a [Akku](#page-8-0)
	- b [Bodenabdeckung](#page-9-0)
	- c [Festplattenbaugruppe](#page-10-0)
	- d [Tastatur](#page-10-0)
	- e [Handballenstütze](#page-13-0)
- 3 So entfernen Sie die E/A-Platine:
	- a Heben Sie die Verriegelung an und trennen Sie die E/A-Platine vom Anschluss an der E/A-Platine [1,2].
	- b Entfernen Sie die Schraube, mit der die E/A-Platine am Computer befestigt ist [3].
	- c Heben Sie die E/A-Platine an und entfernen Sie sie aus dem Computer [4].

<span id="page-16-0"></span>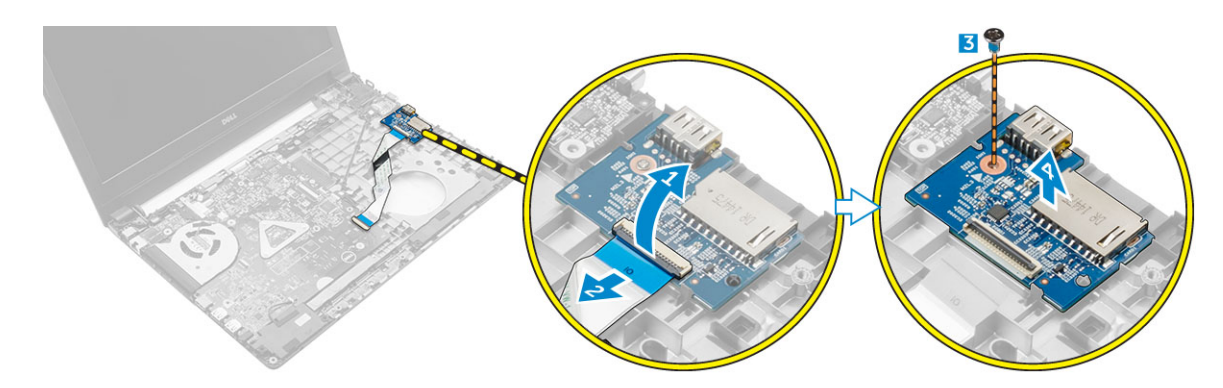

### Installieren der USB-Platine

- 1 Setzen Sie die USB-Platine in den Steckplatz auf dem Computer ein.
- 2 Ziehen Sie die Schraube fest, mit der die USB-Platine am Computer befestigt wird.
- 3 Verbinden Sie das USB-Platinenkabel mit dem Anschluss auf der USB-Platine.
- 4 Bauen Sie folgende Komponenten ein:
	- a [Handballenstütze](#page-14-0)
	- b [Tastatur](#page-10-0)
	- c [Festplattenbaugruppe](#page-11-0)
	- d [Bodenabdeckung](#page-9-0)
	- e [Akku](#page-9-0)
- 5 Folgen Sie den Anweisungen unter [nach der Arbeit im Inneren Ihres Computers.](#page-6-0)

#### Entfernen der VGA-Platine

- 1 Befolgen Sie die Anweisungen unter [Vor der Arbeit an Komponenten im Inneren des Computers.](#page-5-0)
- 2 Entfernen Sie folgende Komponenten:
	- a [Akku](#page-8-0)
	- b [Bodenabdeckung](#page-9-0)
	- c [Festplattenbaugruppe](#page-10-0)
	- d [Tastatur](#page-10-0)
	- e [Handballenstütze](#page-13-0)
- 3 So entfernen Sie die VGA-Platine:
	- a Entfernen Sie die Schraube, mit der die VGA-Platine am Computer befestigt ist [1].
	- b Heben Sie den Arretierungsbügel an und trennen Sie das VGA-Platinenkabel vom Anschluss auf der VGA-Platine [2, 3].
	- c Heben Sie die VGA-Platine an und entfernen Sie sie aus dem Computer [4].

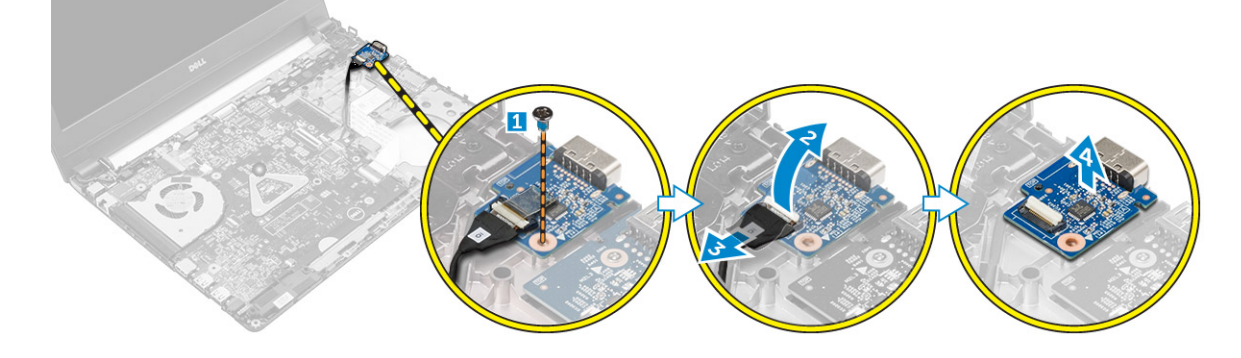

## <span id="page-17-0"></span>Installieren der VGA-Platine

- 1 Setzen Sie die USB-Platine in den Steckplatz auf dem Computer ein.
- 2 Verbinden Sie das Kabel der VGA-Platine mit dem Anschluss auf der VGA-Platine und schließen Sie den Verriegelung.
- 3 Ziehen Sie die Schrauben fest, mit denen die VGA-Platine am Computer befestigt ist.
- 4 Bauen Sie folgende Komponenten ein:
	- a [Handballenstütze](#page-14-0)
	- b [Tastatur](#page-10-0)
	- c [Festplattenbaugruppe](#page-11-0)
	- d [Bodenabdeckung](#page-9-0)
	- e [Akku](#page-9-0)
- 5 Folgen Sie den Anweisungen unter [nach der Arbeit im Inneren Ihres Computers.](#page-6-0)

#### Entfernen der Lautsprecher

- Befolgen Sie die Anweisungen unter [Vor der Arbeit an Komponenten im Inneren des Computers.](#page-5-0)
- 2 Entfernen Sie folgende Komponenten:
	- a [Akku](#page-8-0)
	- b [Bodenabdeckung](#page-9-0)
	- c [Festplattenbaugruppe](#page-10-0)
	- d [Tastatur](#page-10-0)
	- e [Handballenstütze](#page-13-0)
- 3 So entfernen Sie die Lautsprecher:
	- a Trennen Sie das Lautsprecherkabel vom Anschluss auf der Systemplatine [1].
	- b Lösen Sie den linken Lautsprecher von den Sicherungsklammern und heben Sie den Lautsprecher aus dem Computer [2].
	- c Entfernen Sie das Lautsprecherkabel aus der Kabelführung.
	- d Lösen Sie den richten Lautsprecher von den Sicherungsklammern und heben Sie den Lautsprecher aus dem Computer [3].

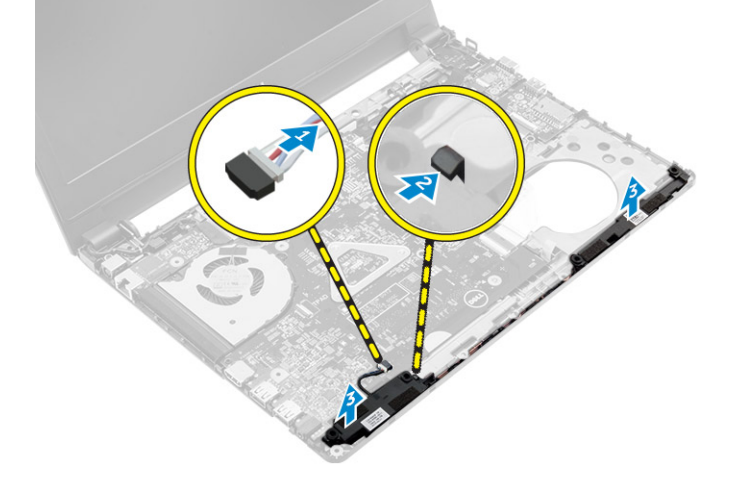

### Einbauen der Lautsprecher

1 Platzieren Sie die Lautsprecher in beiden Steckplätzen im Computer.

#### ANMERKUNG: Stellen Sie sicher, dass die Lautsprecher durch die Freigabeklammern gesichert sind.

- 2 Bringen Sie das Lautsprecherkabel in die Ausrichtung der Kabelführung.
- 3 Schließen Sie das Lautsprecherkabel wieder an den Anschluss an der Systemplatine an.
- 4 Bauen Sie folgende Komponenten ein:
	- a [Handballenstütze](#page-14-0)
- <span id="page-18-0"></span>b [Tastatur](#page-10-0)
- c [Festplattenbaugruppe](#page-11-0)
- d [Bodenabdeckung](#page-9-0)
- e [Akku](#page-9-0)
- 5 Folgen Sie den Anweisungen unter [nach der Arbeit im Inneren Ihres Computers.](#page-6-0)

### Entfernen des Systemlüfters

- 1 Befolgen Sie die Anweisungen unter [Vor der Arbeit an Komponenten im Inneren des Computers.](#page-5-0)
- 2 Entfernen Sie folgende Komponenten:
	- a [Akku](#page-8-0)
	- b [Bodenabdeckung](#page-9-0)
	- c [Festplattenbaugruppe](#page-10-0)
	- d [Tastatur](#page-10-0)
	- e [Handballenstütze](#page-13-0)
- 3 So entfernen Sie den Systemlüfter:
	- a Trennen Sie das Kabel des Systemlüfters vom Anschluss auf der Systemplatine [1].
	- b Entfernen Sie die Schrauben, mit denen der Systemlüfter am Computer befestigt ist [2].
	- c Heben Sie den Systemlüfter an und entfernen Sie ihn aus dem Computer [3].

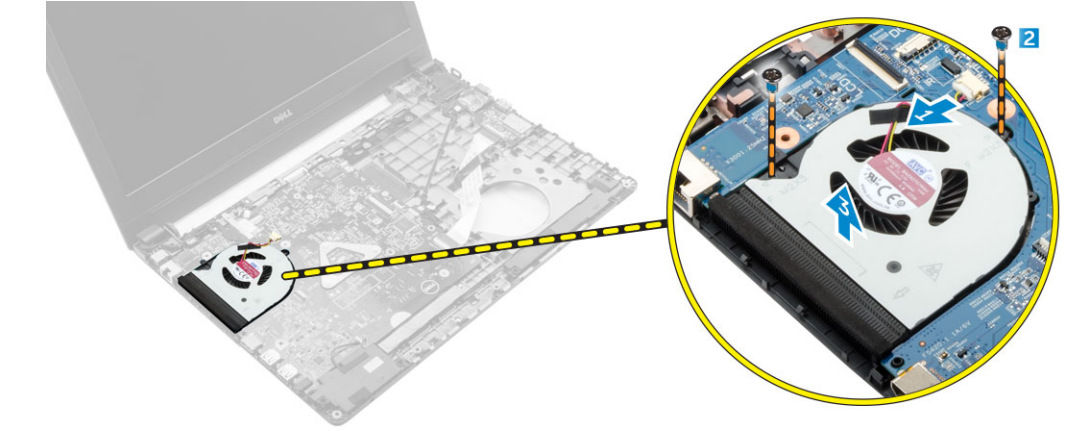

### Installieren des Systemlüfters

- 1 Setzen Sie den Systemlüfter in den Steckplatz im Computer ein.
- 2 Ziehen Sie die Schrauben fest, um den Systemlüfter am Computer zu befestigen.
- 3 Verbinden Sie das Kabel des Systemlüfters mit dem Anschluss auf der Systemplatine.
- 4 Bauen Sie folgende Komponenten ein:
	- a [Handballenstütze](#page-14-0)
	- b [Tastatur](#page-10-0)
	- c [Festplattenbaugruppe](#page-11-0)
	- d [Bodenabdeckung](#page-9-0)
	- e [Akku](#page-9-0)
- 5 Folgen Sie den Anweisungen unter [nach der Arbeit im Inneren Ihres Computers.](#page-6-0)

## Entfernen des Bildschirmkabels

- 1 Befolgen Sie die Anweisungen unter [Vor der Arbeit an Komponenten im Inneren des Computers.](#page-5-0)
- 2 Entfernen Sie folgende Komponenten:
	- a [Akku](#page-8-0)
	- b [Bodenabdeckung](#page-9-0)
- <span id="page-19-0"></span>c [Festplattenbaugruppe](#page-10-0)
- d [Tastatur](#page-10-0)
- e [Handballenstütze](#page-13-0)
- 3 Entfernen des Bildschirmkabels:
	- a Lösen Sie die Schraube, um das Metallabdeckblech zu lösen, mit dem das Kabel der Bildschirmbaugruppe sicher befestigt ist [1].
	- b Heben Sie die Halterung an, um auf das Bildschirmkabel zugreifen zu können [2].
	- c Lösen Sie das Klebeband, mit dem das Akkukabel sicher befestigt ist [3].
	- d Trennen Sie das Displaykabel vom Anschluss auf der Systemplatine [4].

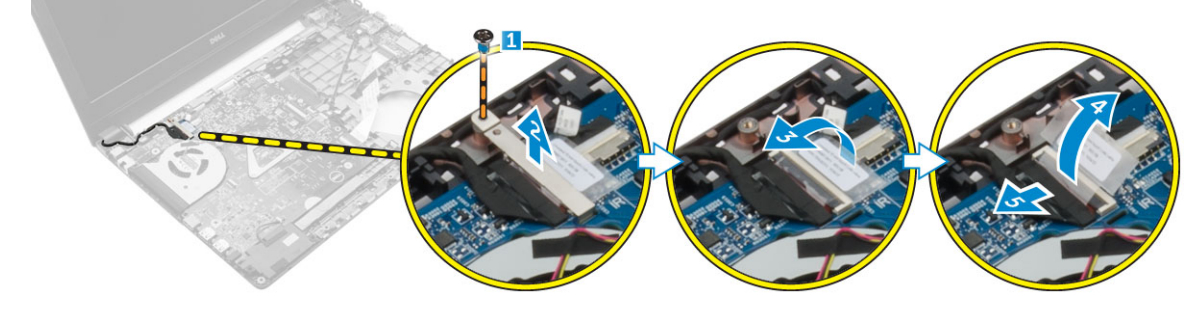

### Einbauen des Bildschirmkabels

- 1 Schließen Sie das Bildschirmkabel an den Anschluss auf der Systemplatine an.
- 2 Befestigen Sie Bildschirm Kabel mit dem Klebeband.
- 3 Platzieren Sie die Metallhalterung am Bildschirmkabel.
- 4 Ziehen Sie die Schraube fest, um die Metallhalterung zu fixieren.
- 5 Bauen Sie folgende Komponenten ein:
	- a [Handballenstütze](#page-14-0)
	- b [Tastatur](#page-10-0)
	- c [Festplattenbaugruppe](#page-11-0)
	- d [Bodenabdeckung](#page-9-0)
	- e [Akku](#page-9-0)
- 6 Folgen Sie den Anweisungen unter [nach der Arbeit im Inneren Ihres Computers.](#page-6-0)

#### Entfernen des Netzanschlusses

- 1 Befolgen Sie die Anweisungen unter [Vor der Arbeit an Komponenten im Inneren des Computers.](#page-5-0)
- 2 Entfernen Sie folgende Komponenten:
	- a [Akku](#page-8-0)
	- b [Bodenabdeckung](#page-9-0)
	- c [Festplattenbaugruppe](#page-10-0)
	- d [Tastatur](#page-10-0)
	- e [Handballenstütze](#page-13-0)
	- f [Bildschirmkabel](#page-18-0)
- 3 So entfernen Sie den Netzanschluss:
	- a Verbinden Sie das Netzanschlusskabel mit dem Anschluss auf der Systemplatine.
	- b Führen Sie das Netzanschlusskabel durch die Kabelführungen.
	- c Entfernen Sie die Schraube, mit welcher der Stromversorgungsanschluss am Computer befestigt ist [2].
	- d Heben Sie den Stromversorgungsanschluss hoch und entfernen Sie ihn aus dem Computer.

<span id="page-20-0"></span>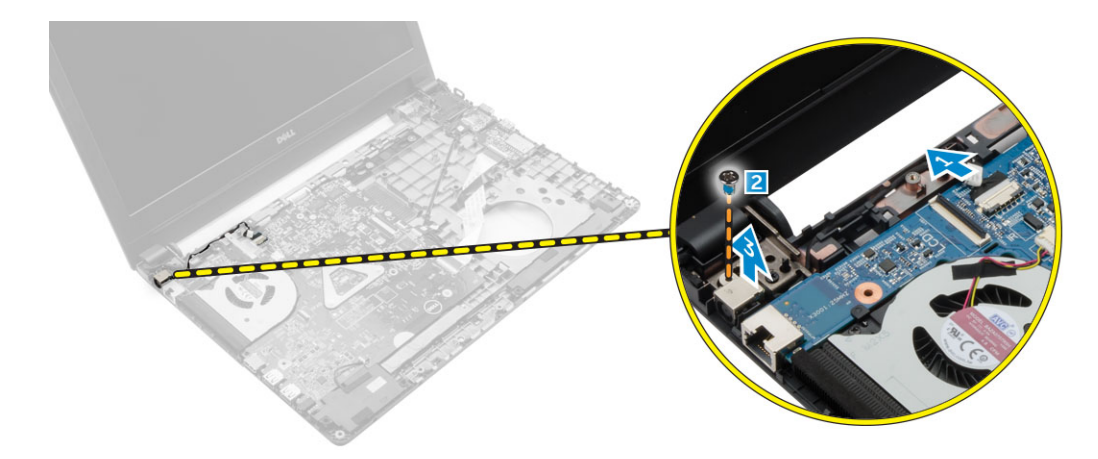

#### Installieren des Netzanschlusses

- 1 Schieben Sie den Netzadapteranschluss in den Anschluss am Computersockel.
- 2 Führen Sie das Netzanschlusskabel durch die Kabelführungen.
- 3 Verbinden Sie das Netzanschlusskabel mit dem Anschluss auf der Systemplatine.
- 4 Ziehen Sie die Schraube fest, um den Netzanschluss am Computer zu befestigen.
- 5 Bauen Sie folgende Komponenten ein:
	- a [Bildschirmkabel](#page-19-0)
	- b [Handballenstütze](#page-14-0)
	- c [Tastatur](#page-10-0)
	- d [Festplattenbaugruppe](#page-11-0)
	- e [Bodenabdeckung](#page-9-0)
	- f [Akku](#page-9-0)
- 6 Folgen Sie den Anweisungen unter [nach der Arbeit im Inneren Ihres Computers.](#page-6-0)

### Entfernen der Systemplatine

- 1 Befolgen Sie die Anweisungen unter [Vor der Arbeit an Komponenten im Inneren des Computers.](#page-5-0)
- 2 Entfernen Sie folgende Komponenten:
	- a [Akku](#page-8-0)
	- b [Bodenabdeckung](#page-9-0)
	- c [Festplattenbaugruppe](#page-10-0)
	- d [WLAN-Karte](#page-12-0)
	- e [Speicher](#page-13-0)
	- f [Tastatur](#page-10-0)
	- g [Handballenstütze](#page-13-0)
	- h [Bildschirmkabel](#page-18-0)
	- i [Systemlüfter](#page-18-0)
- 3 So entfernen Sie die Systemplatine:
	- a Trennen Sie das Stromanschluss-Portkabel [1], das VGA-Platinenkabel [2], das E/A-Platinenkabel [3] und das Lautsprecherkabel [4] von den Anschlüssen auf der Systemplatine.

<span id="page-21-0"></span>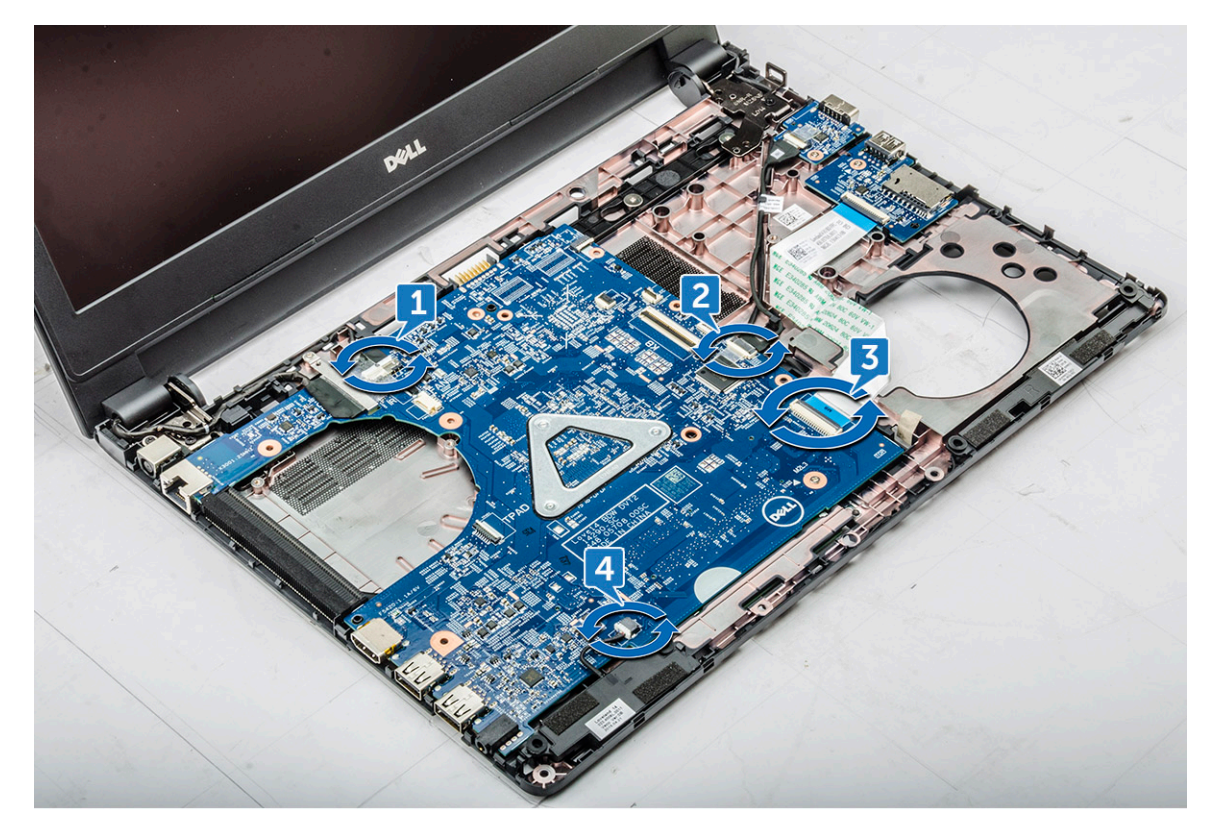

- b Entfernen die Schraube, mit der die Systemplatine am Computer befestigt ist [1].
- c Heben Sie die Systemplatine an und nehmen Sie diese aus dem Computer heraus [2].

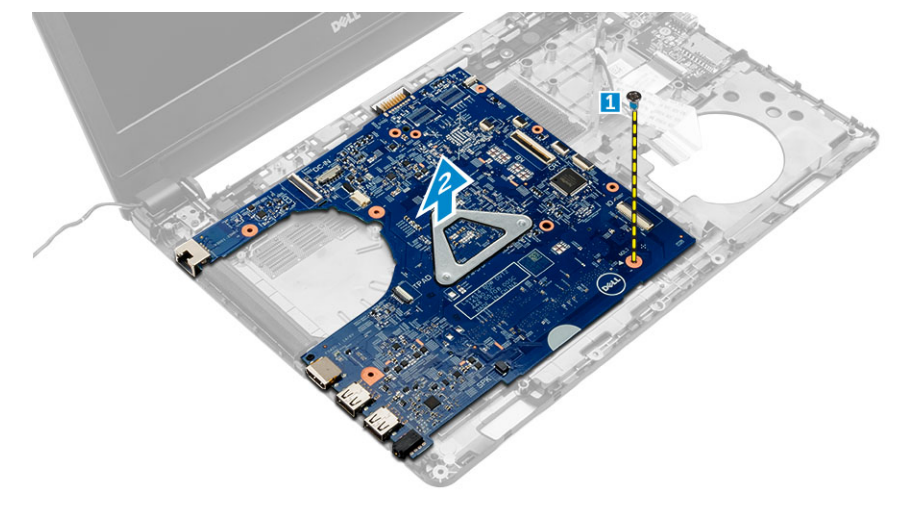

### Einbauen der Systemplatine

- 1 Setzen Sie die Systemplatine in den Steckplatz im Computer ein.
- 2 Schließen Sie das Stromanschluss-Portkabel, VGA-Platinenkabel, das E/A-Platinenkabel und das Lautsprecherkabel an die jeweiligen Anschlüssen auf der Systemplatine an.
- 3 Ziehen Sie die Schrauben fest, um die Systemplatine am Computer zu befestigen.
- 4 Bauen Sie folgende Komponenten ein:
	- a [Systemlüfter](#page-18-0)
	- b [Bildschirmkabel](#page-19-0)
	- c [Handballenstütze](#page-14-0)
	- d [Tastatur](#page-10-0)
- <span id="page-22-0"></span>e [Speicher](#page-13-0)
- f [WLAN-Karte](#page-12-0)
- g [Festplattenbaugruppe](#page-11-0)
- h [Bodenabdeckung](#page-9-0)
- i [Akku](#page-9-0)
- 5 Folgen Sie den Anweisungen unter [nach der Arbeit im Inneren Ihres Computers.](#page-6-0)

## Entfernen des Kühlkörpers

- 1 Befolgen Sie die Anweisungen unter [Vor der Arbeit an Komponenten im Inneren des Computers.](#page-5-0)
- 2 Entfernen Sie folgende Komponenten:
	- a [Akku](#page-8-0)
	- b [Bodenabdeckung](#page-9-0)
	- c [Festplattenbaugruppe](#page-10-0)
	- d [WLAN-Karte](#page-12-0)
	- e [Speicher](#page-13-0)
	- f [Tastatur](#page-10-0)
	- g [Handballenstütze](#page-13-0)
	- h [Bildschirmkabel](#page-18-0)
	- i [Systemlüfter](#page-18-0)
	- j [Systemplatine](#page-20-0)
- 3 So entfernen Sie den Kühlkörper:
	- a Entfernen Sie die Schrauben, mit denen der Kühlkörper auf der Systemplatine befestigt ist [1, 2, 3, 4, 5, 6].
	- b Heben Sie den Kühlkörper an und entfernen Sie ihn aus dem Computer[7].

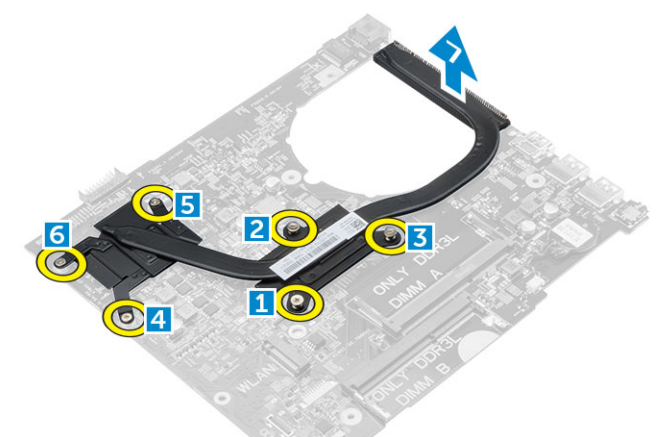

## Einsetzen des Kühlkörpers

- 1 Platzieren Sie den Kühlkörper und richten Sie ihn mit den Schraubenhalterungen an der Systemplatine aus.
- 2 Ziehen Sie die Schrauben fest, um den Kühlkörper an der Systemplatine zu befestigen.
- 3 Bauen Sie folgende Komponenten ein:
	- a [Systemplatine](#page-21-0)
	- b [Systemlüfter](#page-18-0)
	- c [Bildschirmkabel](#page-19-0)
	- d [Handballenstütze](#page-14-0)
	- e [Tastatur](#page-10-0)
	- f [Speicher](#page-13-0)
	- g [WLAN-Karte](#page-12-0)
	- h [Festplattenbaugruppe](#page-11-0)
- <span id="page-23-0"></span>i [Bodenabdeckung](#page-9-0)
- j [Akku](#page-9-0)
- 4 Folgen Sie den Anweisungen unter [nach der Arbeit im Inneren Ihres Computers.](#page-6-0)

### Entfernen der Bildschirmbaugruppe

- 1 Befolgen Sie die Anweisungen unter [Vor der Arbeit an Komponenten im Inneren des Computers.](#page-5-0)
- 2 Entfernen Sie folgende Komponenten:
	- a [Akku](#page-8-0)
	- b [Bodenabdeckung](#page-9-0)
	- c [Festplattenbaugruppe](#page-10-0)
	- d [WLAN-Karte](#page-12-0)
	- e [Speicher](#page-13-0)
	- f [Tastatur](#page-10-0)
	- g [Handballenstütze](#page-13-0)
	- h [Bildschirmkabel](#page-18-0)
	- i [Netzanschluss](#page-19-0)
	- j [Systemlüfter](#page-18-0)
	- k [Systemplatine](#page-20-0)
- 3 So entfernen Sie die Bildschirmbaugruppe:
	- a Lösen Sie das Bildschirmkabel aus der Kabelführung und entfernen Sie das Bildschirmkabel und das WLAN-Antennenkabel aus dem System [1, 2].

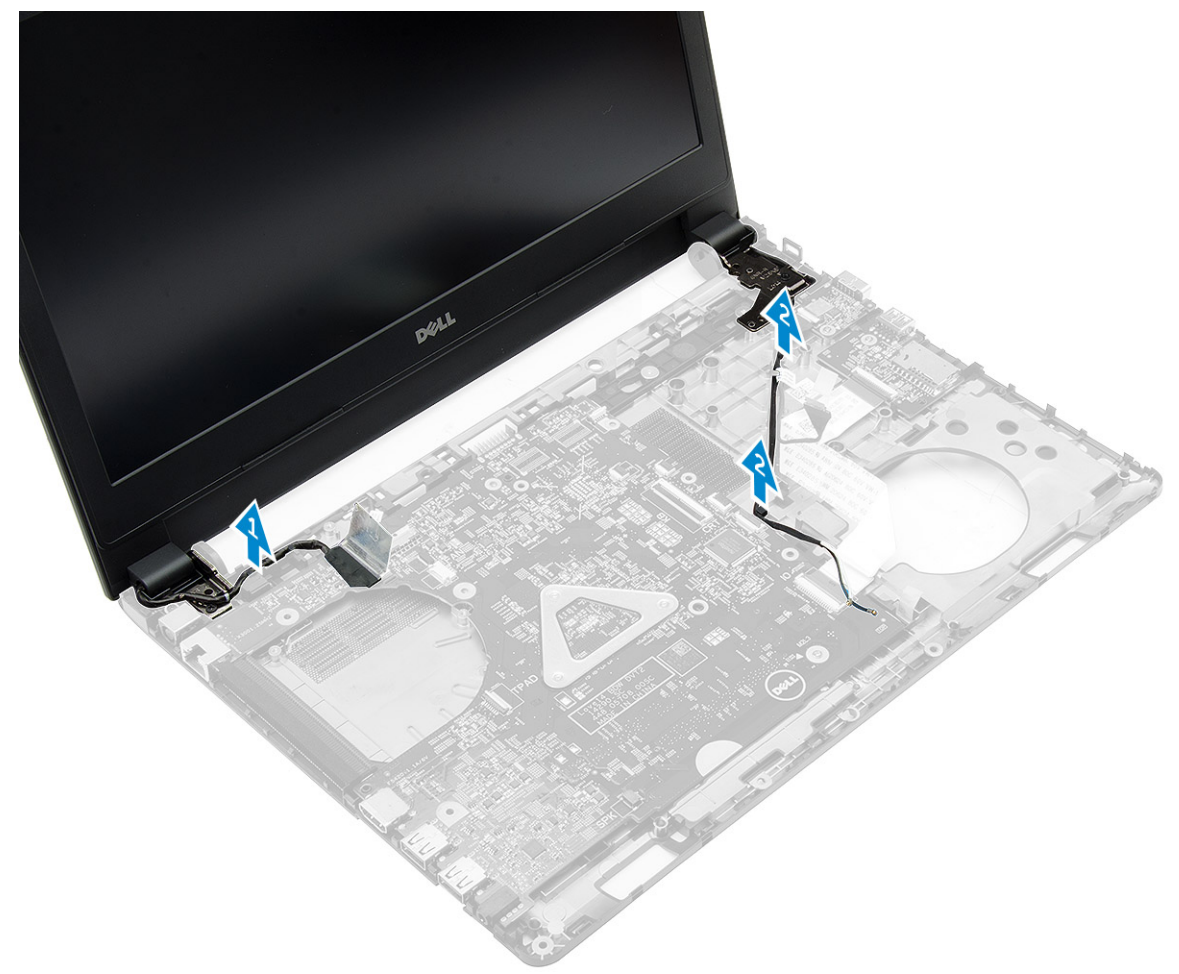

- b Entfernen Sie den Gummi auf beiden Seiten des Computers [ 1].
- c Entfernen Sie die Schrauben, mit denen die Bildschirmbaugruppe am Gehäuse befestigt ist [2].

d Heben Sie die Bildschirmbaugruppe an und nehmen Sie sie aus dem Gehäuse [3].

<span id="page-24-0"></span>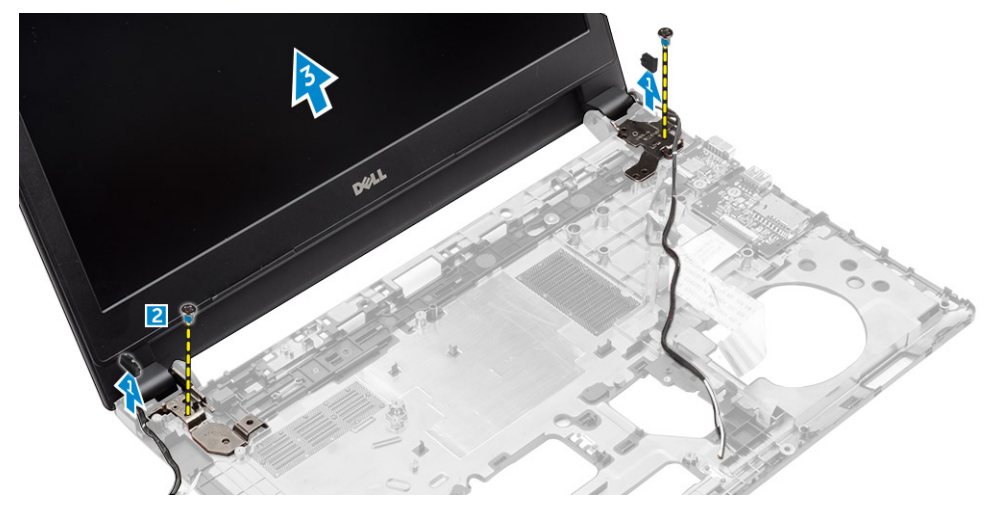

## Einbauen der Bildschirmbaugruppe

- 1 Platzieren Sie die Bildschirmbaugruppe und richten Sie sie mit den Schraubenhalterungen am Computer aus.
- 2 Ziehen Sie die Schrauben fest, um die Bildschirmbaugruppe am Gehäuse zu befestigen.
- 3 Bringen Sie den Gummi auf beiden Seiten des Computers an.
- 4 Führen Sie die Bildschirm- und WLAN-Kabel durch die Kabelführung und schließen Sie sie im Gehäuse an.
- 5 Bauen Sie folgende Komponenten ein:
	- a [Systemplatine](#page-21-0)
	- b [Systemlüfter](#page-18-0)
	- c [Bildschirmkabel](#page-19-0)
	- d [Netzanschluss](#page-20-0)
	- e [Handballenstütze](#page-14-0)
	- f [Tastatur](#page-10-0)
	- g [Speicher](#page-13-0)
	- h [WLAN-Karte](#page-12-0)
	- i [Festplattenbaugruppe](#page-11-0)
	- j [Bodenabdeckung](#page-9-0)
	- k [Akku](#page-9-0)
- 6 Folgen Sie den Anweisungen unter [nach der Arbeit im Inneren Ihres Computers.](#page-6-0)

#### Entfernen der Kamera

- 1 Befolgen Sie die Anweisungen unter [Vor der Arbeit an Komponenten im Inneren des Computers.](#page-5-0)
- 2 Entfernen Sie folgende Komponenten:
	- a [Akku](#page-8-0)
	- b [Bodenabdeckung](#page-9-0)
	- c [Festplattenbaugruppe](#page-10-0)
	- d [WLAN-Karte](#page-12-0)
	- e [Speicher](#page-13-0)
	- f [Tastatur](#page-10-0)
	- g [Handballenstütze](#page-13-0)
	- h [Bildschirmkabel](#page-18-0)
	- i [Systemlüfter](#page-18-0)
	- j [Systemplatine](#page-20-0)
	- k [Netzanschluss](#page-19-0)
	- l [Bildschirmbaugruppe](#page-23-0)

#### m [Bildschirmblende](#page-26-0)

- <span id="page-25-0"></span>3 So entfernen Sie die Kamera:
	- a Trennen Sie das Kamerakabel vom Anschluss auf dem Kameramodul [1].
	- b Heben Sie die Kamera an und entfernen Sie sie von der Bildschirmbaugruppe [2].

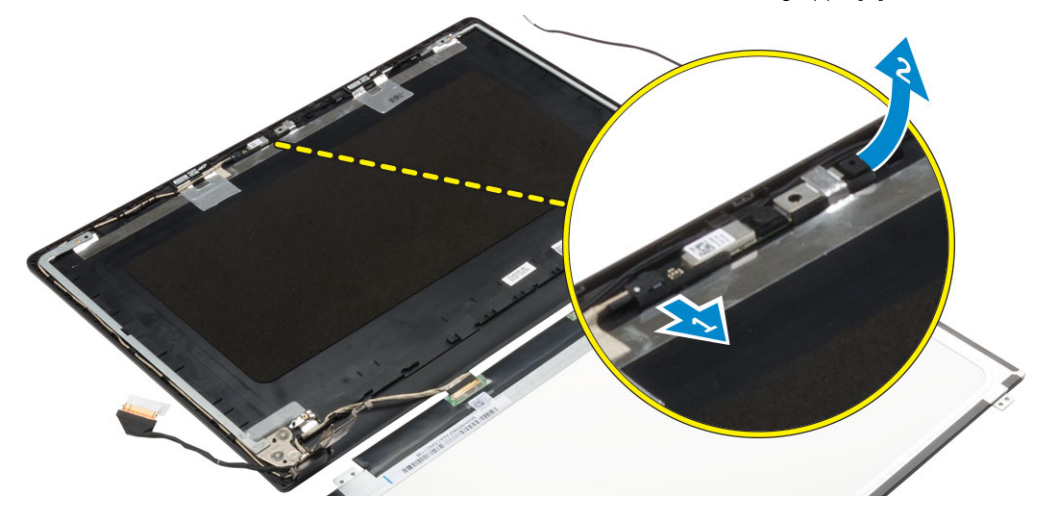

#### Einbauen der Kamera

- 1 Fügen Sie die Kamera in den entsprechenden Platz in der Bildschirmbaugruppe ein.
- 2 Verbinden Sie das Kamerakabel mit dem entsprechenden Anschluss am Bildschirm.
- 3 Bauen Sie folgende Komponenten ein:
	- a [Bildschirmblende](#page-27-0)
	- b [Bildschirmbaugruppe](#page-24-0)
	- c [Netzanschluss](#page-20-0)
	- d [Systemplatine](#page-21-0)
	- e [Systemlüfter](#page-18-0)
	- f [Bildschirmkabel](#page-19-0)
	- g [Handballenstütze](#page-14-0)
	- h [Tastatur](#page-10-0)
	- i [Speicher](#page-13-0)
	- j [WLAN-Karte](#page-12-0)
	- k [Festplattenbaugruppe](#page-11-0)
	- l [Bodenabdeckung](#page-9-0)
	- m [Akku](#page-9-0)
- 4 Folgen Sie den Anweisungen unter [nach der Arbeit im Inneren Ihres Computers.](#page-6-0)

#### Entfernen des Bildschirms

- 1 Befolgen Sie die Anweisungen unter [Vor der Arbeit an Komponenten im Inneren des Computers.](#page-5-0)
- 2 Entfernen Sie folgende Komponenten:
	- a [Akku](#page-8-0)
	- b [Bodenabdeckung](#page-9-0)
	- c [Festplattenbaugruppe](#page-10-0)
	- d [WLAN-Karte](#page-12-0)
	- e [Speicher](#page-13-0)
	- f [Tastatur](#page-10-0)
	- g [Handballenstütze](#page-13-0)
	- h [Bildschirmkabel](#page-18-0)
	- i [Systemlüfter](#page-18-0)
- <span id="page-26-0"></span>j [Systemplatine](#page-20-0)
- k [Netzanschluss](#page-19-0)
- l [Bildschirmbaugruppe](#page-23-0)
- m Bildschirmblende
- 3 So bauen Sie den Bildschirm aus:
	- a Entfernen Sie die Schrauben, mit denen der Bildschirm an der Bildschirmbaugruppe befestigt ist [1].
	- b Entfernen Sie den Bildschirm von der Bildschirmbaugruppe [2].
	- c Ziehen Sie das Klebeband ab [ 3], und trennen Sie das LVDS-Kabel vom Anschluss auf der Bildschirmplatine [ 4].

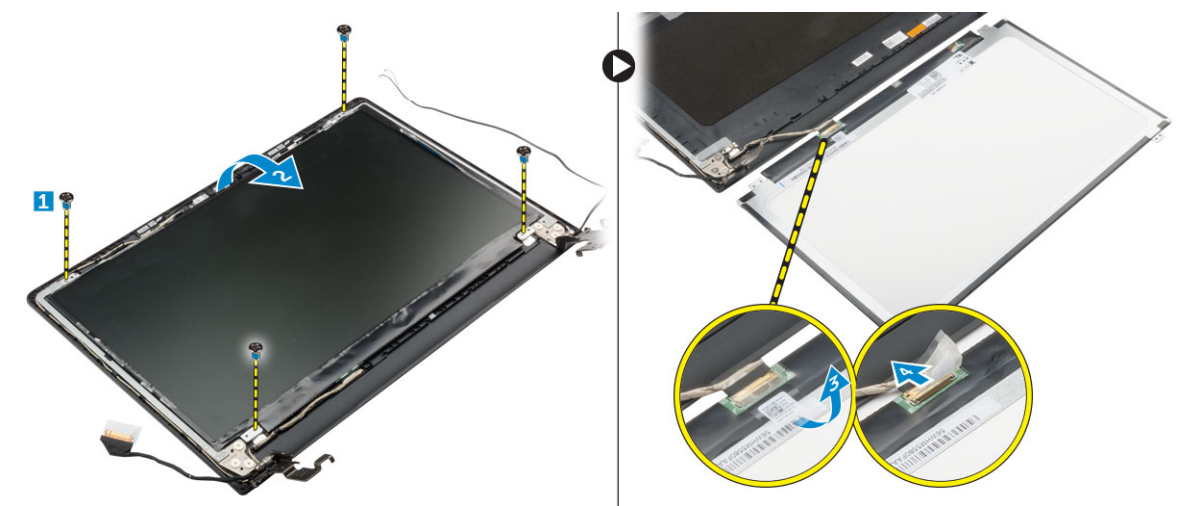

#### Einbauen des Bildschirms

- 1 Schließen Sie das LVDS-Kabel an den Anschluss am Bildschirm an.
- 2 Befestigen Sie das Bildschirm Kabel mit dem Klebeband.
- 3 Platzieren Sie die Bildschirmblende und richten Sie sie mit den Schraubenhalterungen an der Bildschirmbaugruppe aus.
- 4 Ziehen Sie die Schrauben fest, um die Bildschirmblende an der Bildschirmbaugruppe zu befestigen.
- 5 Bauen Sie folgende Komponenten ein:
	- a [Bildschirmblende](#page-27-0)
	- b [Bildschirmbaugruppe](#page-24-0)
	- c [Netzanschluss](#page-20-0)
	- d [Systemplatine](#page-21-0)
	- e [Systemlüfter](#page-18-0)
	- f [Bildschirmkabel](#page-19-0)
	- g [Handballenstütze](#page-14-0)
	- h [Tastatur](#page-10-0)
	- i [Speicher](#page-13-0)
	- j [WLAN-Karte](#page-12-0)
	- k [Festplattenbaugruppe](#page-11-0)
	- l [Bodenabdeckung](#page-9-0)
	- m [Akku](#page-9-0)
- 6 Folgen Sie den Anweisungen unter [nach der Arbeit im Inneren Ihres Computers.](#page-6-0)

### Entfernen der Bildschirmblende

- 1 Befolgen Sie die Anweisungen unter [Vor der Arbeit an Komponenten im Inneren des Computers.](#page-5-0)
- 2 Entfernen Sie folgende Komponenten:
	- a [Akku](#page-8-0)
	- b [Bodenabdeckung](#page-9-0)
	- c [Festplattenbaugruppe](#page-10-0)
- <span id="page-27-0"></span>d [WLAN-Karte](#page-12-0)
- e [Speicher](#page-13-0)
- f [Tastatur](#page-10-0)
- g [Handballenstütze](#page-13-0)
- h [Bildschirmkabel](#page-18-0)
- i [Systemlüfter](#page-18-0)
- j [Systemplatine](#page-20-0)
- k [Netzanschluss](#page-19-0)
- l [Bildschirmbaugruppe](#page-23-0)
- 3 So entfernen Sie die Bildschirmblende:

 $\triangle|$  VORSICHT: Beachten Sie das stark haftende Klebeband auf der Blende und gehen Sie vorsichtig vor, wenn Sie die Bildschirmblende zum ersten Mal entfernen.

- a Lösen Sie mithilfe eines Kugelschreibers den Monitorrahmen von der Unterseite der Bildschirmbaugruppe [ 1].
- b Lösen Sie den Monitorrahmen von den Kanten und entfernen Sie den Rahmen von der Displaybaugruppe. [2, 3, 4].

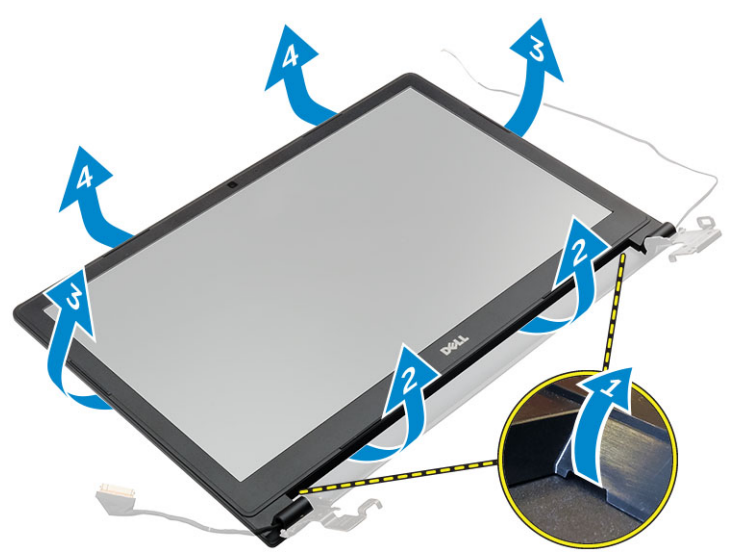

## Einbauen der Bildschirmblende

- 1 Legen Sie die Bildschirmblendenabdeckung auf den Computer und drücken Sie entlang der Ränder, bis sie einrastet.
- 2 Bauen Sie folgende Komponenten ein:
	- a [Bildschirmbaugruppe](#page-24-0)
	- b [Netzanschluss](#page-20-0)
	- c [Systemplatine](#page-21-0)
	- d [Systemlüfter](#page-18-0)
	- e [Bildschirmkabel](#page-19-0)
	- f [Handballenstütze](#page-14-0)
	- g [Tastatur](#page-10-0)
	- h [Speicher](#page-13-0)
	- i [WLAN-Karte](#page-12-0)
	- j [Festplattenbaugruppe](#page-11-0)
	- k [Bodenabdeckung](#page-9-0)
	- l [Akku](#page-9-0)
- 3 Folgen Sie den Anweisungen unter [nach der Arbeit im Inneren Ihres Computers.](#page-6-0)

## System-Setup-Programm

<span id="page-28-0"></span>Über das System-Setup können Sie die Verwaltung der Computerhardware und die Festlegung der BIOS-Level-Optionen verwalten. Das System-Setup ermöglicht Ihnen Folgendes:

- Ändern der NVRAM-Einstellungen nach dem Hinzufügen oder Entfernen von Hardware
- Anzeigen der Hardwarekonfiguration des Systems
- Aktivieren oder Deaktivieren von integrierten Geräten
- Festlegen von Schwellenwerten für die Leistungs- und Energieverwaltung
- Verwaltung der Computersicherheit

#### Themen:

- **Startreihenfolge**
- **[Navigationstasten](#page-29-0)**
- [System-Setup Übersicht](#page-29-0)
- [Aufrufen des System-Setups](#page-29-0)
- [Optionen des Bildschirms "General" \(Allgemein\)](#page-30-0)
- Optionen des Bildschirms "Systemkonfiguration"
- [Bildschirm Optionen](#page-32-0)
- [Optionen des Bildschirms "Security" \(Sicherheit\)](#page-32-0)
- [Optionen des Bildschirms "Secure Boot" \(Sicherer Start\)](#page-34-0)
- [Optionen des Bildschirms "Performance" \(Leistung\)](#page-34-0)
- [Optionen des Bildschirms "Power Management" \(Energieverwaltung\)](#page-35-0)
- [Optionen des Bildschirms "POST Behavior" \(Verhalten beim POST\)](#page-36-0)
- [Optionen des Bildschirms "Virtualization support" \(Unterstützung der Virtualisierung\)](#page-37-0)
- [Wireless-Optionen des Bildschirms](#page-37-0)
- [Optionen des Bildschirms "Maintenance" \(Wartung\)](#page-38-0)
- [Optionen im Fenster des Systemprotokolls](#page-38-0)
- [Aktualisieren des BIOS](#page-38-0)
- [System- und Setup-Kennwort](#page-39-0)

### **Startreihenfolge**

Mit der Startreihenfolge können Sie die vom System-Setup festgelegte Reihenfolge der Startgeräte umgehen und direkt von einem bestimmten Gerät (z. B. optisches Laufwerk oder Festplatte) starten. Während des Einschalt-Selbsttests (POST, Power-on Self Test), wenn das Dell Logo angezeigt wird, können Sie:

- Das System-Setup mit der F2-Taste aufrufen
- Einmalig auf das Startmenü durch Drücken der F12-Taste zugreifen.

Das einmalige Startmenü zeigt die Geräte an, die Sie starten können, einschließlich der Diagnoseoption. Die Optionen des Startmenüs lauten:

- Wechseldatenträger (soweit verfügbar)
- STXXXX-Laufwerk

#### ANMERKUNG: XXX gibt die Nummer des SATA-Laufwerks an.

- <span id="page-29-0"></span>• Optisches Laufwerk
- **Diagnose**

#### ANMERKUNG: Bei Auswahl von Diagnostics (Diagnose) wird der ePSA diagnostics (ePSA-Diagnose)-Bildschirm angezeigt.

Der Startreihenfolgebildschirm zeigt auch die Optionen zum Zugriff auf den System-Setup-Bildschirm an.

#### **Navigationstasten**

Die folgende Tabelle zeigt die Navigationstasten im System-Setup.

#### ANMERKUNG: Bei den meisten Optionen im System-Setup werden Änderungen zunächst nur gespeichert und erst beim  $\Omega$ Neustart des Systems wirksam.

#### Tabelle 1. Navigationstasten

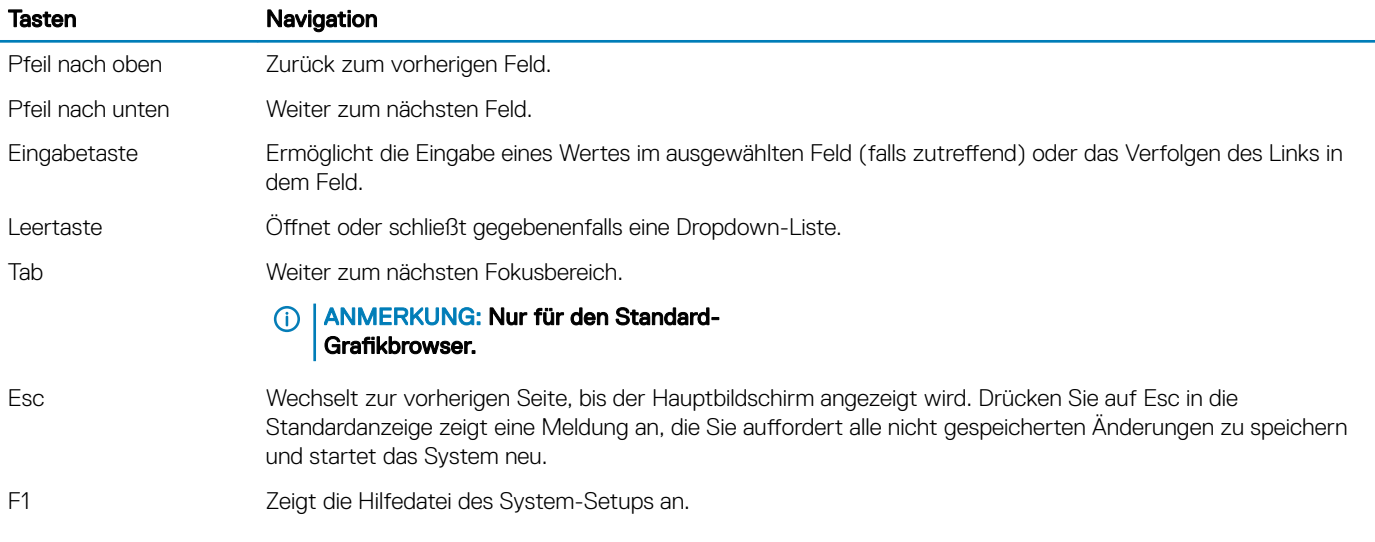

## System-Setup – Übersicht

Das System-Setup bietet folgende Möglichkeiten:

- Systemkonfigurationsinformationen ändern, nachdem Sie Hardware-Komponenten hinzugefügt, geändert oder entfernt haben.
- Benutzerdefinierte Option festlegen oder ändern, z. B. das Benutzer-Kennwort.
- Die aktuelle Speichergröße abfragen oder den Typ des installierten Festplattenlaufwerks festlegen.

Vor der Verwendung des System-Setups sollten Sie die Einstellungen des System-Setup-Bildschirms notieren, um gegebenenfalls später darauf zurückgreifen zu können.

 $\Delta$ l VORSICHT: Die Einstellungen in diesem Programm sollten nur von erfahrenen Computeranwendern geändert werden. Bestimmte Änderungen können dazu führen, dass der Computer nicht mehr ordnungsgemäß arbeitet.

#### Aufrufen des System-Setups

- 1 Schalten Sie den Computer ein oder führen Sie einen Neustart durch.
- 2 Drücken Sie unmittelbar nach Anzeige des weißen Dell-Logos auf F2.

Die System-Setup-Seite wird angezeigt.

- ANMERKUNG: Wenn Sie zu lange gewartet haben und bereits das Betriebssystem-Logo angezeigt wird, warten Sie, bis der  $\odot$ Desktop angezeigt wird. Fahren Sie dann den Computer herunter und versuchen Sie es erneut.
- ANMERKUNG: Nach Anzeige des Dell-Logos können Sie auch die Taste F12 drücken und dann das BIOS-Setup auswählen.

## <span id="page-30-0"></span>Optionen des Bildschirms "General" (Allgemein)

In diesem Abschnitt werden die primären Hardwarefunktionen Ihres Computers beschrieben.

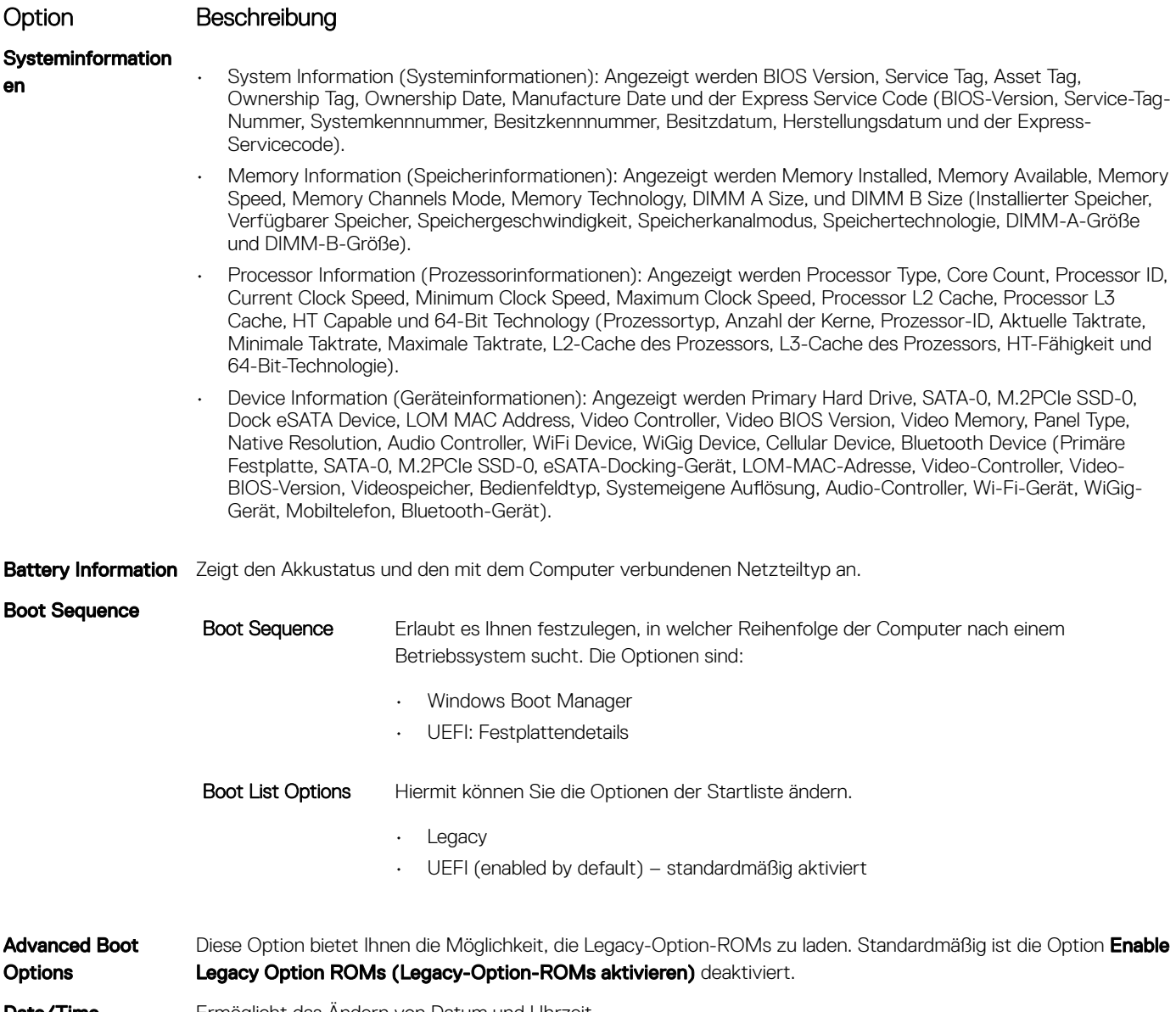

#### **Date/Time** Ermöglicht das Andern von Datum und Uhrzeit.

## Optionen des Bildschirms "Systemkonfiguration"

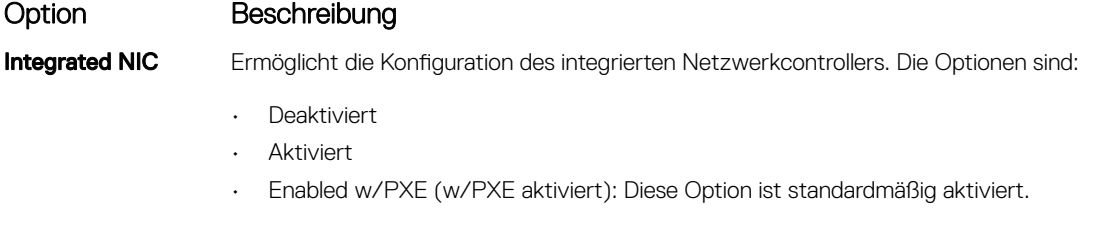

SATA Operation Ermöglicht die Konfiguration des integrierten SATA-Festplatten-Controllers. Die Optionen sind:

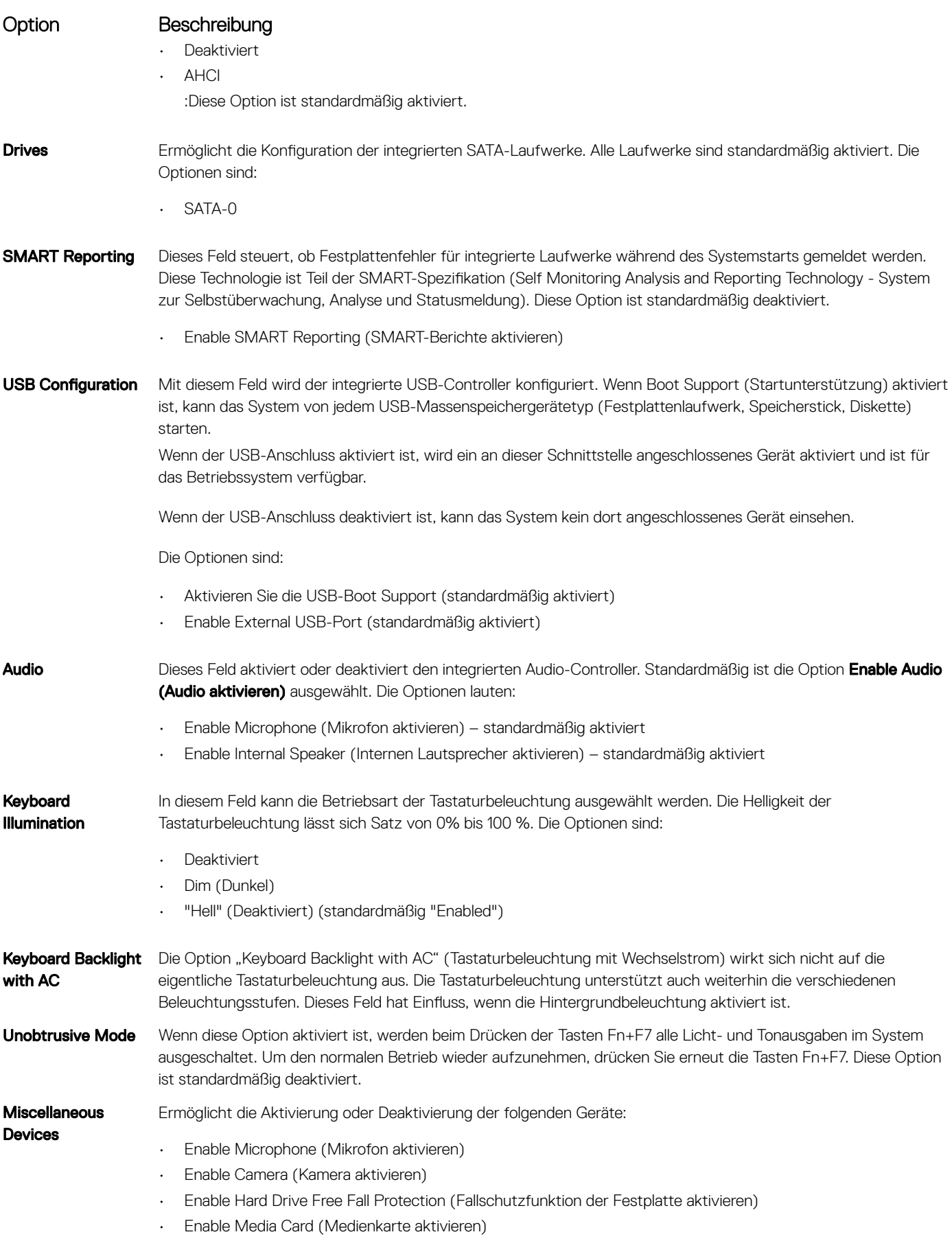

#### <span id="page-32-0"></span>Option Beschreibung

• Disable Media Card (Medienkarte deaktivieren)

ANMERKUNG: Alle Geräte sind standardmäßig aktiviert.

## Bildschirm Optionen

Option Beschreibung LCD Brightness Ermöglicht das Einstellen der Bildschirmhelligkeit je nach der Energiequelle (On Battery [Akkubetrieb] und On AC [Betrieb am Stromnetz]). Switchable Graphics Ermöglicht die Aktivierung oder Deaktivierung der umschaltbareren Grafiktechnologien wie NVIDIA Optimus, und AMD PowerExpress\X99.

ANMERKUNG: Die Videoeinstellung wird nur angezeigt, wenn im System eine Videokarte installiert ist.

## Optionen des Bildschirms "Security" (Sicherheit)

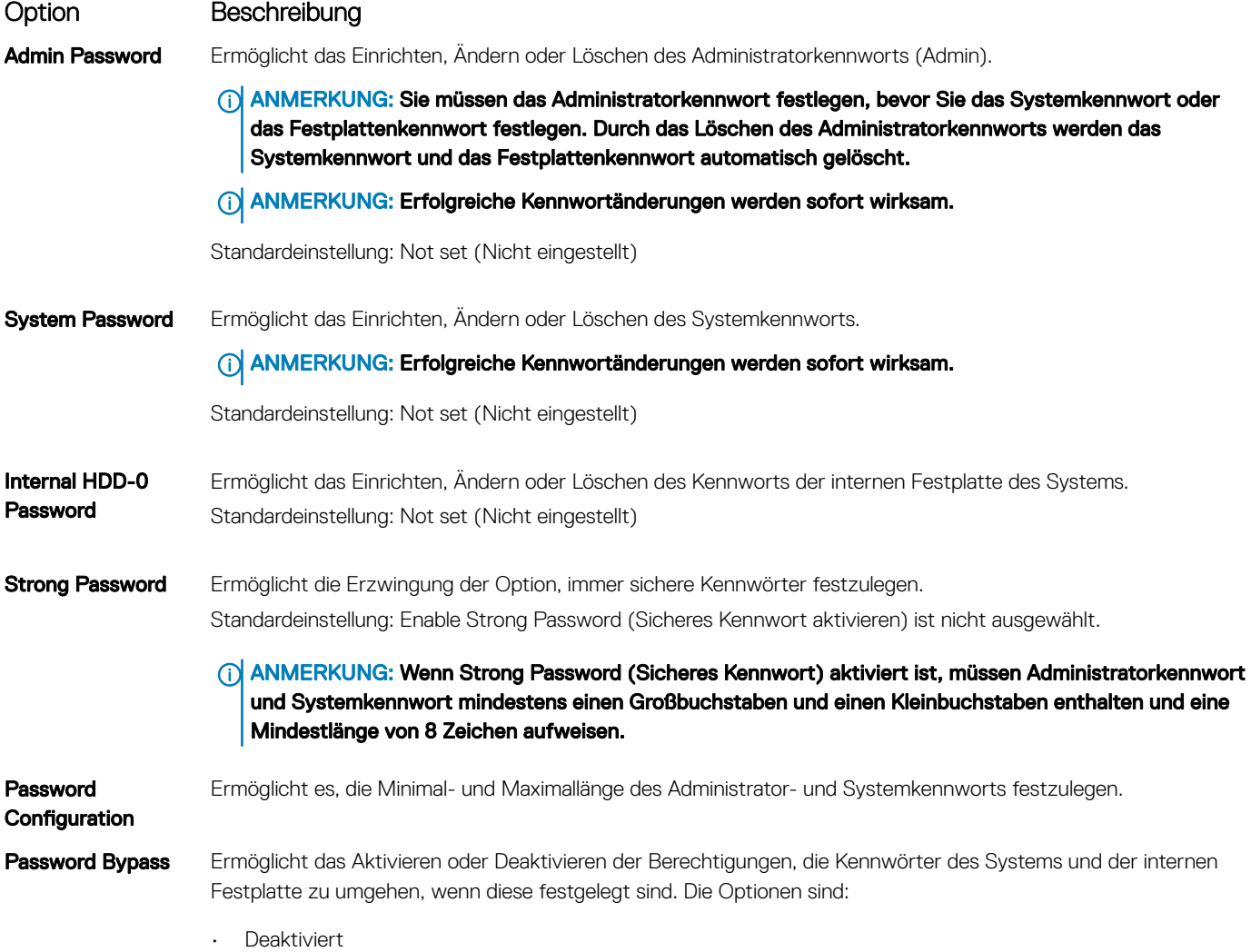

• Reboot bypass (Neustart umgehen)

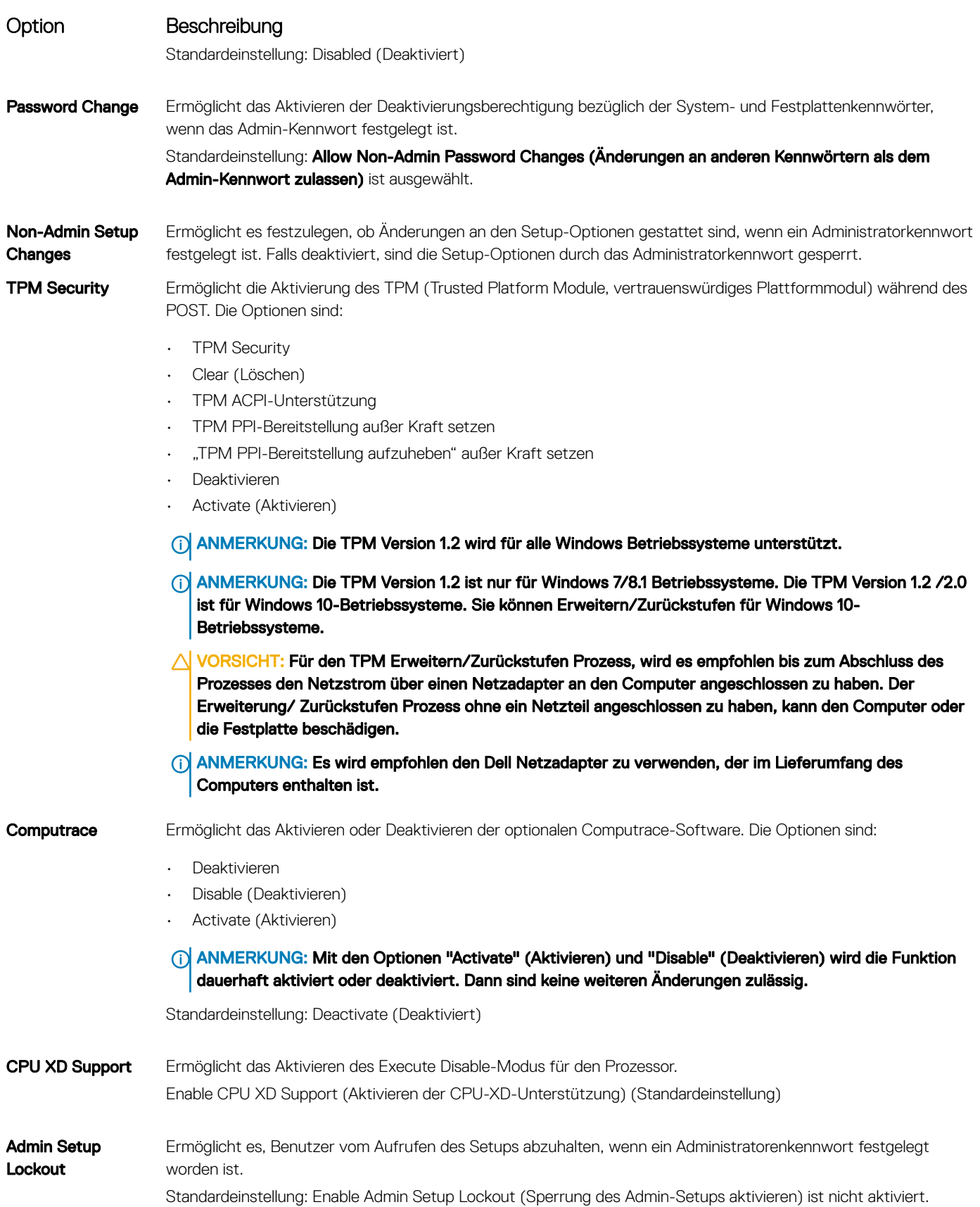

### <span id="page-34-0"></span>Optionen des Bildschirms "Secure Boot" (Sicherer Start)

#### Option Beschreibung

Secure Boot Enable Diese Option aktiviert oder deaktiviert die Funktion Secure Boot (Sicherer Start).

- Disabled (Deaktiviert)
- Enabled (Aktiviert)

Standardeinstellung: Enabled (Aktiviert).

#### Expert Key **Management** Die Sicherheitsschlüssel-Datenbanken können nur bearbeitet werden, wenn sich das System im benutzerdefinierten Modus befindet. Die Option Enable Custom Mode (Benutzerdefinierten Modus aktivieren) ist standardmäßig deaktiviert. Die Optionen sind:

- PK
- KEK
- db
- dbx

Wenn Sie den Custom Mode (Benutzerdefinierter Modus) aktivieren, werden die relevanten Optionen für PK, KEK, db und dbx angezeigt. Die Optionen sind:

- **Save to File (In Datei speichern)** Speichert den Schlüssel in einer vom Benutzer ausgewählten Datei.
- Replace from File (Aus Datei ersetzen) Ersetzt den aktuellen Schlüssel durch einen Schlüssel aus einer vom Benutzer ausgewählten Datei.
- Append from File (Anhängen aus Datei) Fügt einen Schlüssel aus einer vom Benutzer ausgewählten Datei zur aktuellen Datenbank hinzu.
- **Delete (Löschen)** Löscht den ausgewählten Schlüssel.
- Reset All Keys (Alle Schlüssel zurücksetzen) Setzt auf Standardeinstellungen zurück.
- Delete All Keys (Alle Schlüssel löschen) Löscht alle Schlüssel.
- ANMERKUNG: Wenn Sie den Custom Mode (benutzerdenierter Modus) deaktivieren, werden sämtliche vorgenommenen Änderungen gelöscht und die Schlüssel auf ihre Standardeinstellungen zurückgesetzt.

## Optionen des Bildschirms "Performance" (Leistung)

#### Option Beschreibung

Multi Core Support Dieses Feld legt fest, ob bei einem Vorgang ein oder alle Kerne aktiviert sind. Die Leistung einiger Anwendungen verbessert sich durch weitere Kerne. Diese Option ist standardmäßig aktiviert. Ermöglicht das Aktivieren oder Deaktivieren der Mehrkernunterstützung für den Prozessor. Der installierte Prozessor unterstützt zwei Kerne. Wenn Sie die Mehrkernunterstützung aktivieren, werden zwei Kerne aktiviert. Bei Deaktivierung der Mehrkernunterstützung wird ein Kern aktiviert.

• Enable Multi Core Support (Multi Core-Unterstützung aktivieren)

Standardeinstellung: Die Option ist aktiviert.

#### Intel SpeedStep Ermöglicht das Aktivieren oder Deaktivieren der Funktion Intel SpeedStep.

• Enable Intel SpeedStep (Intel SpeedStep aktivieren)

<span id="page-35-0"></span>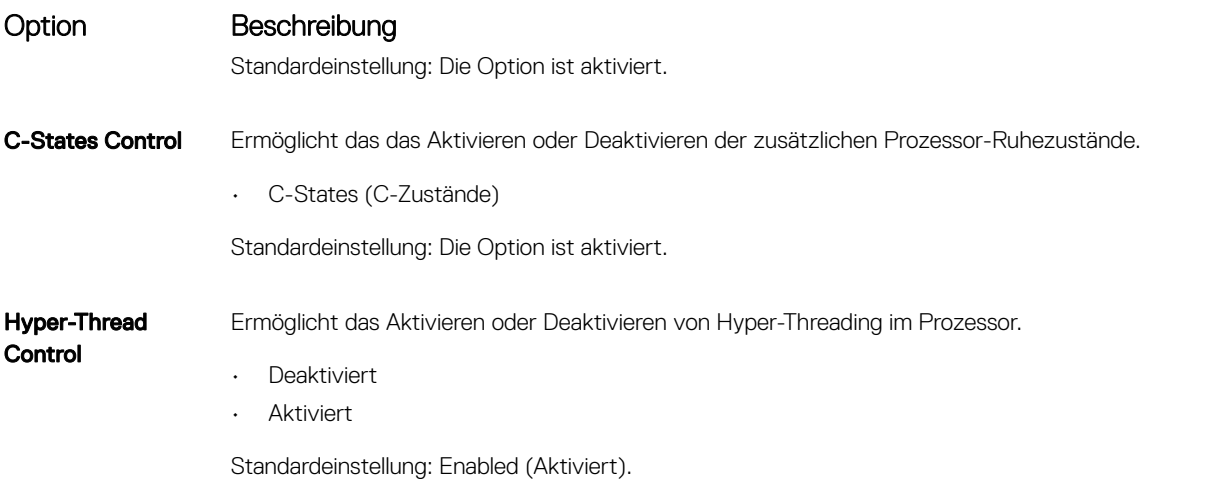

#### Optionen des Bildschirms "Power Management" (Energieverwaltung)

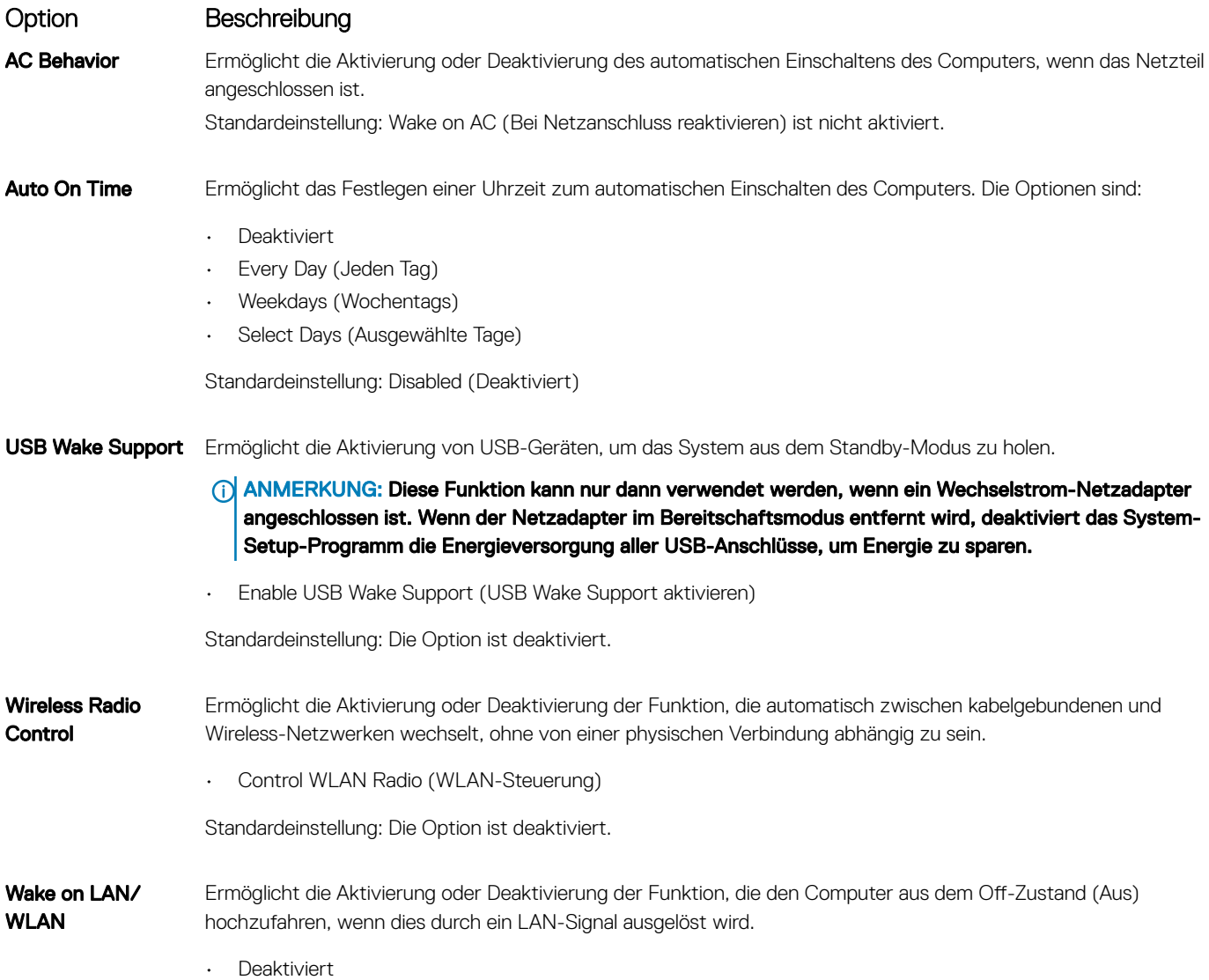

<span id="page-36-0"></span>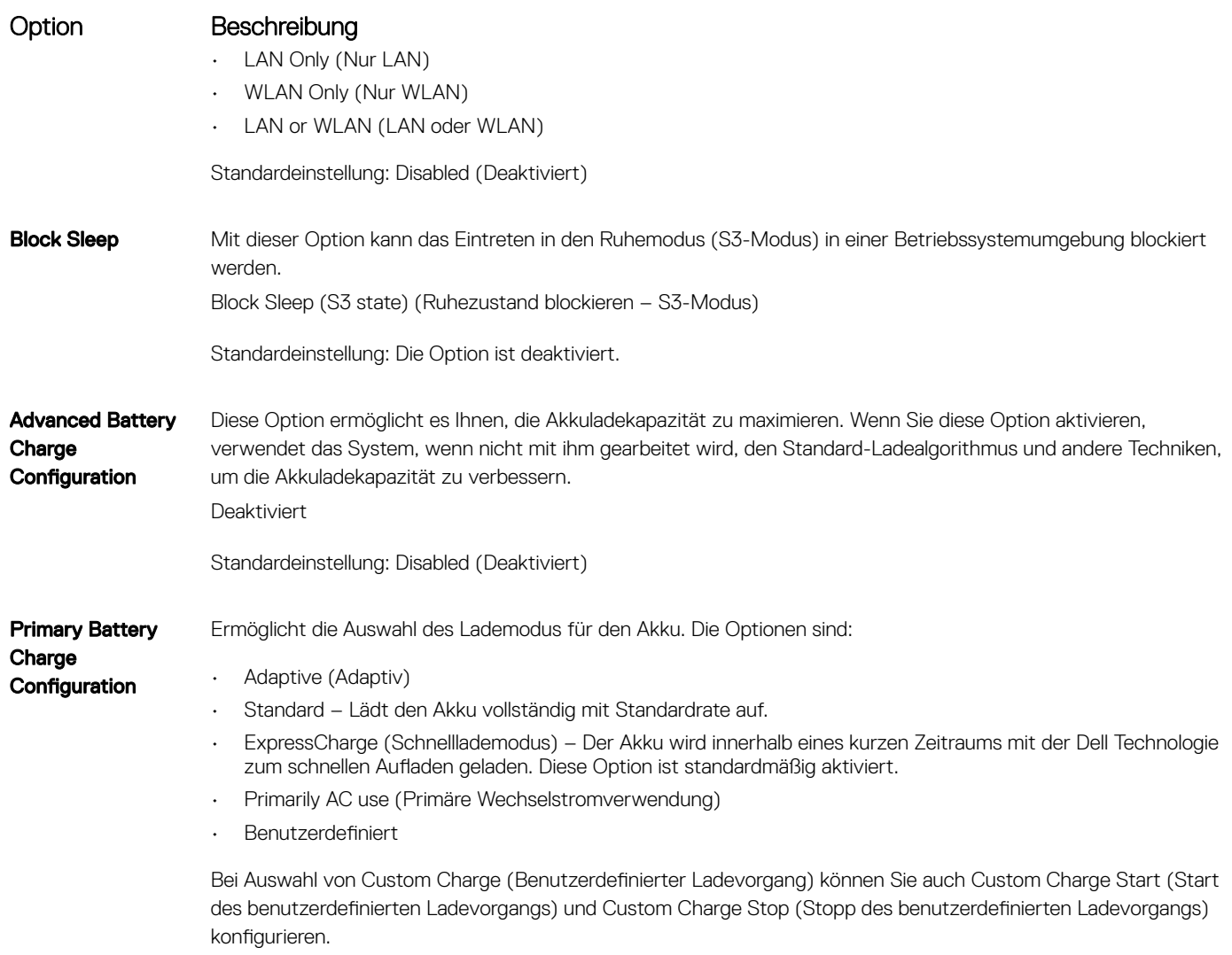

ANMERKUNG: Es sind möglicherweise nicht alle Lademodi für alle Akkus verfügbar. Um diese Option zu aktivieren, deaktivieren Sie die Option Advanced Battery Charge Configuration (Erweiterte Konfiguration des Akkuladezustands).

### Optionen des Bildschirms "POST Behavior" (Verhalten beim POST)

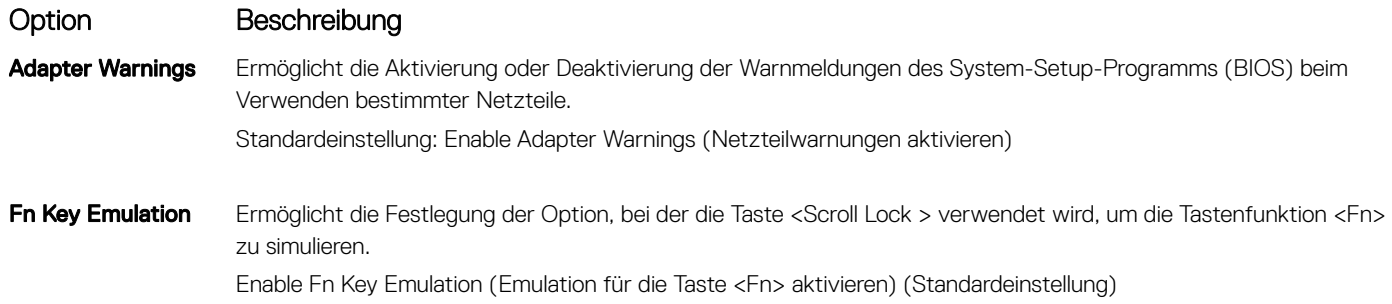

<span id="page-37-0"></span>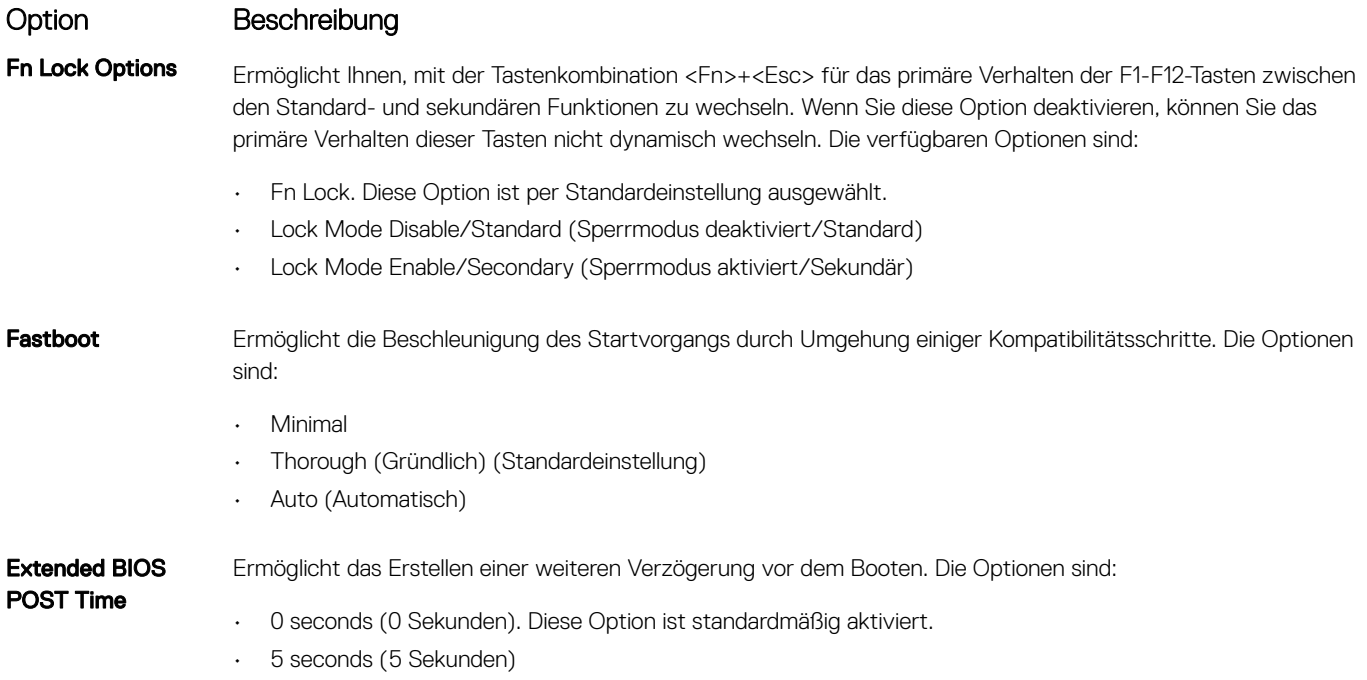

• 10 seconds (10 Sekunden)

### Optionen des Bildschirms "Virtualization support" (Unterstützung der Virtualisierung)

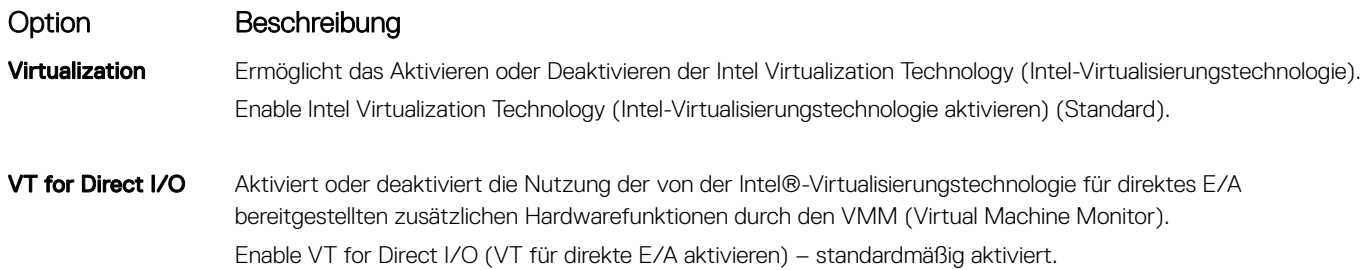

## Wireless-Optionen des Bildschirms

#### Option Beschreibung

Wireless Switch Ermöglicht die Einstellung der Wireless-Geräte), die über den Wireless-Schalter gesteuert werden können. Die Optionen sind:

- WWAN
- GPS (bei WWAN-Modul)
- WLAN/WiGig
- **Bluetooth**

Alle Optionen sind standardmäßig aktiviert.

ANMERKUNG: Das Aktivieren oder Deaktivieren der Steuerelemente ist bei WLAN und WiGig miteinander verbunden, sodass sie nicht unabhängig voneinander aktiviert oder deaktiviert werden können.

#### <span id="page-38-0"></span>Option Beschreibung

#### Wireless Device Enable

Ermöglicht die Aktivierung oder Deaktivierung der Wireless-Geräte.

- **MLAN**
- **Bluetooth**

Alle Optionen sind standardmäßig aktiviert.

## Optionen des Bildschirms "Maintenance" (Wartung)

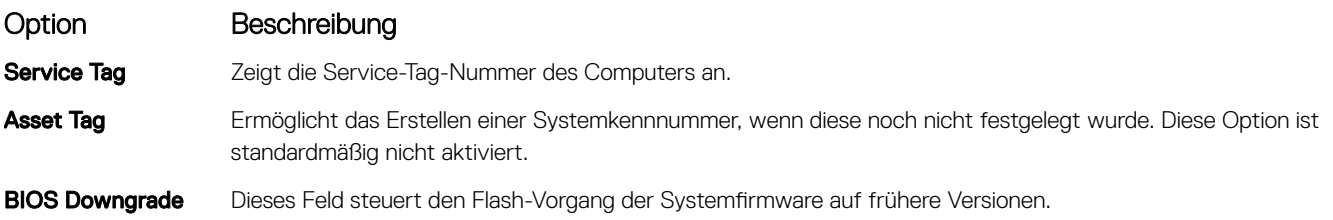

## Optionen im Fenster des Systemprotokolls

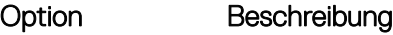

BIOS Events Ermöglicht das Anzeigen und Löschen von POST-Ereignissen des System-Setup-Programms (BIOS).

#### Aktualisieren des BIOS

Es wird empfohlen, Ihr BIOS (System-Setup) beim Ersetzen der Systemplatine, oder wenn eine Aktualisierung verfügbar ist, zu aktualisieren. Wenn Sie einen Laptop verwenden, stellen Sie sicher, dass der Akku vollständig geladen und der Computer an das Stromnetz angeschlossen ist.

- 1 Den Computer neu starten.
- 2 Rufen Sie die Website Dell.com/support auf.
- 3 Geben Sie die Service Tag (Service-Tag-Nummer) oder den Express Service Code (Express-Servicecode) ein und klicken Sie auf Submit (Absenden).
	- $\Omega$ ANMERKUNG: Klicken Sie zur Ermittlung der Service-Tag-Nummer auf Where is my Service Tag? (Wo finde ich die Service-Tag-Nummer?).
	- **10 ANMERKUNG: Wenn Sie die Service-Tag-Nummer nicht finden können, klicken Sie auf Detect My Product (Produkt** erkennen). Fahren Sie mit den auf dem Bildschirm angezeigten Anweisungen fort.
- 4 Wenn Sie die Service-Tag-Nummer nicht finden oder ermitteln können, klicken Sie in Ihrem Computer auf Produktkategorie.
- 5 Wählen Sie den Product Type (Produkttyp) aus der Liste aus.
- 6 Wählen Sie Ihr Computermodell aus. Die Seite Product Support (Produktunterstützung) wird auf Ihrem Computer angezeigt.
- 7 Klicken Sie auf Get drivers (Treiber erhalten) und klicken Sie auf View All Drivers (Alle Treiber anzeigen).

Die Seite "Drivers and Downloads" (Treiber und Downloads) wird angezeigt.

- 8 Wählen Sie auf dem Bildschirm Drivers & Downloads (Treiber & Downloads) in der Dropdown-Liste Operating System (Betriebssystem) die Option BIOS aus.
- 9 Suchen Sie die aktuellste BIOS-Datei und klicken Sie auf **Download File** (Datei herunterladen). Sie können auch analysieren, welche Treiber aktualisiert werden müssen. Um dies für Ihr Produkt auszuführen, klicken Sie auf Analyze System for Updates (System nach Aktualisierungen analysieren) und befolgen Sie die Anweisungen auf dem Bildschirm.
- 10 Wählen Sie im Fenster Please select your download method below (Wählen Sie unten die Download-Methode) die bevorzugte Download-Methode aus. Klicken Sie dann auf **Download Now** (Jetzt herunterladen).

Das Fenster File Download (Dateidownload) wird angezeigt.

- <span id="page-39-0"></span>11 Klicken Sie auf **Save** (Speichern), um die Datei auf Ihrem Computer zu speichern.
- 12 Klicken Sie auf Run (Ausführen), um die aktualisierten BIOS-Einstellungen auf Ihrem Computer zu speichern. Befolgen Sie die Anweisungen auf dem Bildschirm.
- ANMERKUNG: Es wird empfohlen, die BIOS-Version auf nicht mehr als 3 Revisionen zu aktualisieren. Beispiel: Wenn Sie das m BIOS von 1.0 auf 7.0 aktualisieren möchten, installieren Sie zuerst Version 4.0 und dann Version 7.0.

### System- und Setup-Kennwort

Sie können ein Systemkennwort und ein Setup-Kennwort zum Schutz Ihres Computers erstellen.

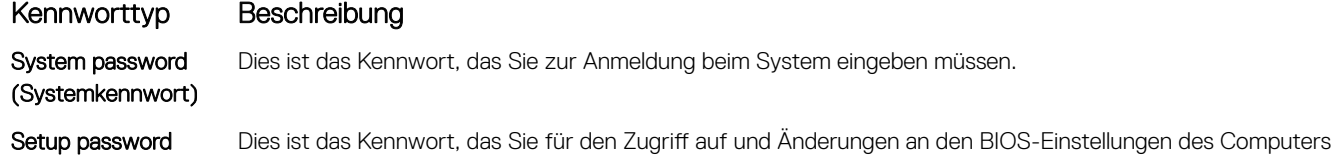

(Setup-Kennwort) eingeben müssen.

- $\triangle$  | VORSICHT: Die Kennwortfunktionen bieten einen gewissen Schutz für die auf dem System gespeicherten Daten.
- $\wedge$   $|$  VORSICHT: Wenn Ihr Computer nicht gesperrt und unbeaufsichtigt ist, kann jede Person auf die auf dem System gespeicherten Daten zugreifen.
- ANMERKUNG: Das System wird mit deaktivierter System- und Setup-Kennwortfunktion geliefert.

#### Zuweisen eines System- und Setup-Kennworts

Sie können nur dann ein neues System Password (Systemkennwort) und/oder Setup Password (Setup-Kennwort) zuweisen oder ein vorhandenes System Password (Systemkennwort) und/oder Setup Password (Setup-Kennwort) ändern, wenn die Option Password Status (Kennwortstatus) auf Unlocked (Nicht gesperrt) gesetzt ist. Wenn die Option "Password Status" (Kennwortstatus) auf Locked (Gesperrt) festgelegt ist, können Sie das Systemkennwort nicht ändern.

ANMERKUNG: Wenn der Kennwort-Jumper deaktiviert ist, werden das vorhandene Systemkennwort und das Setup-Kennwort നി gelöscht. Das Systemkennwort muss dann für eine Anmeldung am System nicht mehr angegeben werden.

Um das System-Setup aufzurufen, drücken Sie unmittelbar nach einem Einschaltvorgang oder Neustart die Taste F2.

- 1 Wählen Sie im Bildschirm System BIOS (System-BIOS) oder System Setup (System-Setup) die Option System Security (Systemsicherheit) aus und drücken Sie die Eingabetaste. Der Bildschirm System Security (Systemsicherheit) wird angezeigt.
- 2 Überprüfen Sie im Bildschirm System Security (Systemsicherheit), dass die Option Password Status (Kennwortstatus) auf Unlocked (Nicht gesperrt) gesetzt ist.
- 3 Wählen Sie die Option System Password (Systemkennwort) aus, geben Sie Ihr Systemkennwort ein und drücken Sie die Eingabetaste oder die Tabulatortaste.

Verwenden Sie zum Zuweisen des Systemkennworts die folgenden Richtlinien:

- Kennwörter dürfen aus maximal 32 Zeichen bestehen.
- Das Kennwort darf die Zahlen 0 bis 9 enthalten.
- Lediglich Kleinbuchstaben sind zulässig, Großbuchstaben sind nicht zulässig.
- Die folgenden Sonderzeichen sind zulässig: Leerzeichen, ("), (+), (,), (-), (.), (/), (;), ([), (\), (]), (`).

Geben Sie das Systemkennwort erneut ein, wenn Sie dazu aufgefordert werden.

- 4 Geben Sie das Systemkennwort ein, das Sie zuvor eingegeben haben, und klicken Sie auf OK.
- 5 Wählen Sie die Option Setup Password (Setup-Kennwort) aus, geben Sie Ihr Setup-Kennwort ein und drücken Sie die Eingabetaste oder die Tabulatortaste.

In einer Meldung werden Sie aufgefordert, das Setup-Kennwort erneut einzugeben.

6 Geben Sie das Setup-Kennwort ein, das Sie zuvor eingegeben haben, und klicken Sie auf OK.

- <span id="page-40-0"></span>7 Drücken Sie die Taste "Esc", und eine Meldung fordert Sie zum Speichern der Änderungen auf.
- 8 Drücken Sie auf "Y", um die Änderungen zu speichern. Der Computer wird neu gestartet.

#### Löschen oder Ändern eines vorhandenen System- und/oder Setup-Kennworts

Stellen Sie sicher, dass die Option Password Status (Kennwortstatus) (im System-Setup) auf Unlocked (Nicht gesperrt) gesetzt ist, bevorsie versuchen zu löschen oder ändern Sie das vorhandene System- und/oder Setup-Kennwort zu. Sie können ein vorhandenes System- oder Setup-Kennwort nicht löschen oder ändern, wenn Password Status (Kennwortstatus) auf Locked (Gesperrt) gesetzt ist. Um das System-Setup aufzurufen, drücken Sie unmittelbar nach dem Einschaltvorgang oder Neustart die Taste F2.

1 Wählen Sie im Bildschirm System BIOS (System-BIOS) oder System Setup (System-Setup) die Option System Security (Systemsicherheit) aus und drücken Sie die Eingabetaste.

Der Bildschirm System Security (Systemsicherheit) wird angezeigt.

- 2 Überprüfen Sie im Bildschirm System Security (Systemsicherheit), dass die Option Password Status (Kennwortstatus) auf Unlocked (Nicht gesperrt) gesetzt ist.
- 3 Wählen Sie die Option System Password (Systemkennwort) aus, ändern oder löschen Sie das vorhandene Systemkennwort und drücken Sie die Eingabetaste oder Tabulatortaste.
- 4 Wählen Sie die Option Setup Password (Setup-Kennwort) aus, ändern oder löschen Sie das vorhandene Setup-Kennwort und drücken Sie die <Eingabetaste> oder die <Tabulatortaste>.
	- $\odot$ ANMERKUNG: Wenn Sie das System- und/oder Setup-Kennwort ändern, geben Sie das neue Kennwort erneut ein, wenn Sie dazu aufgefordert werden. Wenn Sie das System- und/oder Setup-Kennwort löschen, bestätigen Sie den Löschvorgang, wenn Sie dazu aufgefordert werden.
- 5 Drücken Sie die Taste "Esc", und eine Meldung fordert Sie zum Speichern der Änderungen auf.
- 6 Drücken Sie auf "Y", um die Änderungen zu speichern und das System-Setup zu verlassen. Der Computer wird neu gestartet.

# Diagnostics (Diagnose)

<span id="page-41-0"></span>Führen Sie bei Problemen mit dem Computer die ePSA-Diagnose durch, bevor Sie Dell zwecks technischer Unterstützung kontaktieren. Der Zweck der Diagnose ist es, die Hardware des Computers ohne zusätzliche Ausrüstung und ohne das Risiko von Datenverlust zu testen. Wenn Sie ein Problem nicht selbst beheben können, können Service- und Supportmitarbeiter die Diagnoseergebnisse zur Lösung des Problems verwenden.

#### Themen:

- Enhanced Pre-boot System Assessment (ePSA, Erweiterte Systemtests vor Hochfahren des Computers)
- [Gerätestatusanzeigen](#page-42-0)
- [Akkustatusanzeigen](#page-42-0)

#### Enhanced Pre-boot System Assessment (ePSA, Erweiterte Systemtests vor Hochfahren des Computers)

Die ePSA-Diagnose (auch als Systemdiagnose bezeichnet) führt eine komplette Prüfung der Hardware durch. Die ePSA-Diagnose ist in das BIOS integriert und wird intern vom BIOS gestartet. Die integrierte Systemdiagnose bietet verschiedene Optionen für bestimmte Geräte oder Gerätegruppen. Sie können Folgendes tun:

- Tests automatisch oder in interaktivem Modus durchführen
- Tests wiederholen
- Testergebnisse anzeigen oder speichern
- Gründliche Tests durchführen, um weitere Testoptionen für Zusatzinformationen über die fehlerhaften Geräte zu erhalten
- Statusmeldungen anzeigen, die angeben, ob Tests erfolgreich abgeschlossen wurden
- Fehlermeldungen über Probleme während des Testvorgangs anzeigen
- VORSICHT: Verwenden Sie die Systemdiagnose ausschließlich zum Testen des Computers. Der Einsatz dieses Programms auf ∧ anderen Computern kann zu ungültigen Ergebnissen oder Fehlermeldungen führen.
- ANMERKUNG: Einige Tests für bestimmte Geräte erfordern Benutzeraktion. Stellen Sie sicher, dass Sie sich am Computerterminal befinden, wenn die Diagnosetests durchgeführt werden.
- 1 Schalten Sie den Computer ein.
- 2 Wenn der Computer startet, drücken Sie die F12-Taste, sobald das Dell-Logo angezeigt wird.
- 3 Wählen Sie auf dem Startmenü-Bildschirm die Option Diagnostics (Diagnose).

Das Fenster ePSA Pre-boot System Assessment (ePSA-Systemtests vor Hochfahren des Computers) wird angezeigt und listet alle Geräte auf, die im System erkannt wurden. Die Diagnose beginnt mit der Ausführung der Tests an allen erkannten Geräten.

- 4 Um einen Diagnosetest für ein bestimmtes Gerät durchzuführen, drücken Sie die Esc-Taste und klicken dann auf Yes (Ja), um den Diagnosetest zu stoppen.
- 5 Wählen Sie auf der linken Seite das Gerät aus und klicken Sie auf Run Tests (Test durchführen).
- 6 Bei etwaigen Problemen werden Fehlercodes angezeigt.

## <span id="page-42-0"></span>Gerätestatusanzeigen

#### Tabelle 2. Gerätestatusanzeigen

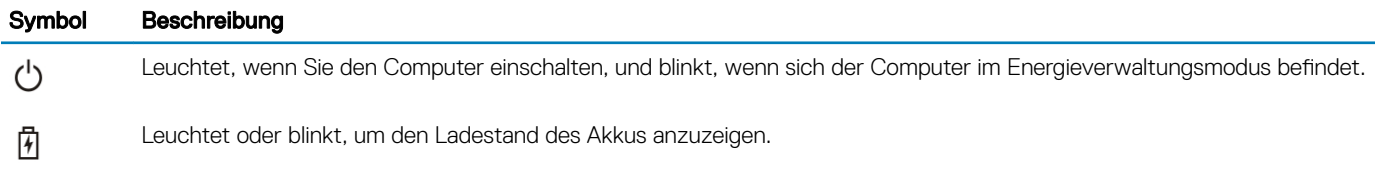

## Akkustatusanzeigen

Wenn der Computer an den Netzstrom angeschlossen ist, gilt für die Akkustatusanzeige Folgendes:

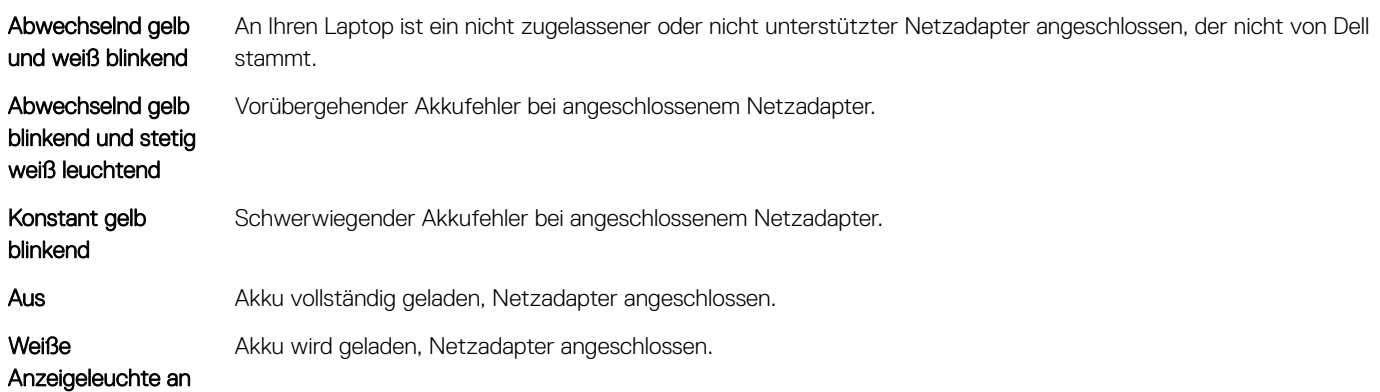

## Technische Daten

- <span id="page-43-0"></span>ANMERKUNG: Die angebotenen Konfigurationen können je nach Region variieren. Um weitere Informationen zur Konfiguration  $\Omega$ des Computers zu erhalten:
	- Unter Windows 10 klicken oder tippen Sie auf Start **>** Einstellungen **>** System **>** Info zu.
	- Unter Windows 8.1 und Windows 8 klicken oder tippen Sie auf Start **>** PC-Einstellungen **>** PC und Geräte **>** Info über PC.
	- Unter Windows 7 klicken Sie auf Start (<sup>12</sup>), anschließend mit der rechten Maustaste auf Computer and dann auf Eigenschaften.

#### Themen:

- System Technische Daten
- Prozessor Technische Daten
- [Arbeitsspeicher Technische Daten](#page-44-0)
- [Audio](#page-44-0)
- Grafik Technische Daten
- [Technische Daten der Kamera](#page-44-0)
- [Kommunikation Technische Daten](#page-45-0)
- [Anschlüsse und Stecker Technische Daten](#page-45-0)
- [Anzeige technische Daten](#page-45-0)
- [Tastatur Technische Daten](#page-46-0)
- [Touchpad Technische Daten](#page-46-0)
- [Akku](#page-46-0)
- [Netzadapter Technische Daten](#page-47-0)
- [Physische Abmessungen](#page-47-0)
- [Umgebungsbedingungen](#page-47-0)

#### System – Technische Daten

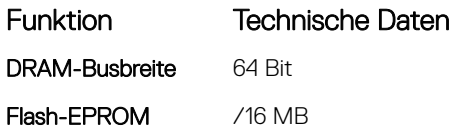

#### Prozessor – Technische Daten

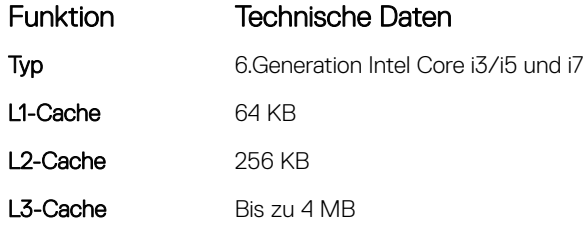

## <span id="page-44-0"></span>Arbeitsspeicher – Technische Daten

#### Funktion Technische Daten Speichersockel Zwei intern zugängliche DDR3L-Steckplätze Speicherkapazität 4 GB und 8 GB Speichertyp 1.600 MHz, Zweikanal-DDR3L-Konfiguration Speicher (Minimum) 4 GB Speicher (Maximum) 16 GB (8 x 2) GB

## Audio

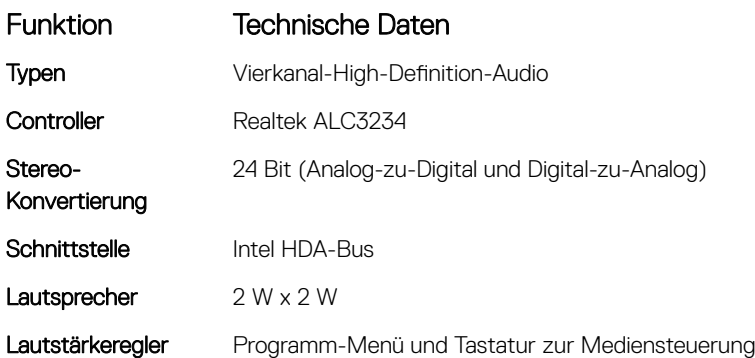

## Grafik – Technische Daten

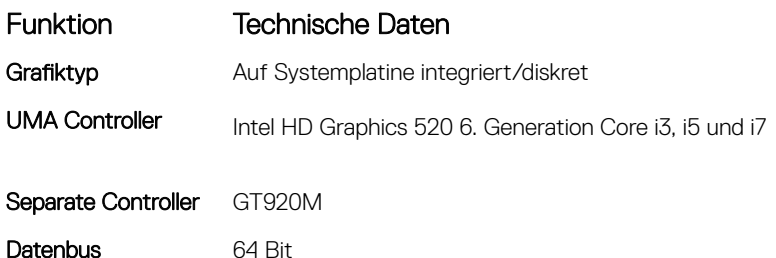

### Technische Daten der Kamera

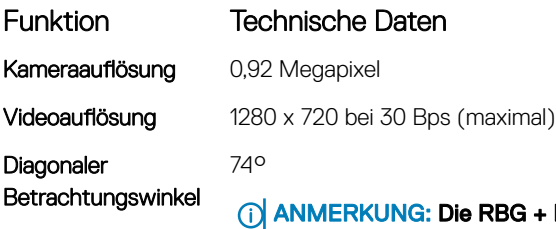

+ IR-Kamera ist nur für Windows Hello Anwendungen und andere Anwendungen können sie nicht verwenden.

## <span id="page-45-0"></span>Kommunikation – Technische Daten

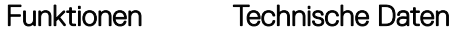

Netzwerkadapter 10/100/1000 Mbit/s Ethernet-LAN auf der Hauptplatine (LOM)

Wireless Wi-Fi 802.11 b/g/n und 802.11a/b/g/n/ac

## Anschlüsse und Stecker – Technische Daten

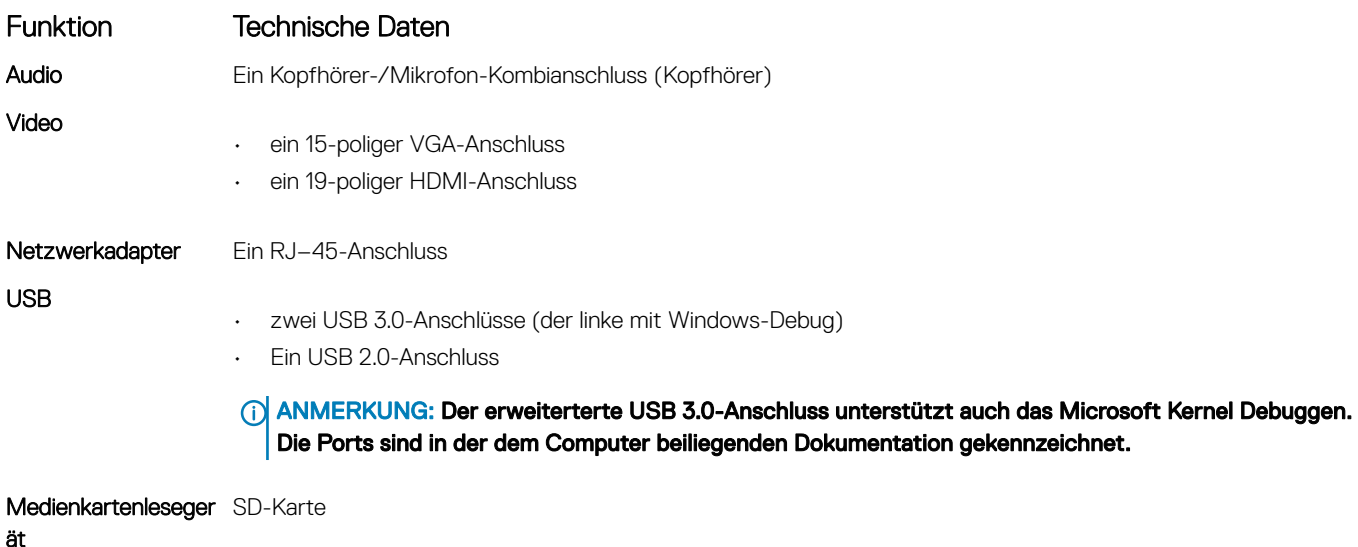

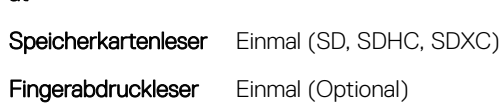

## Anzeige – technische Daten

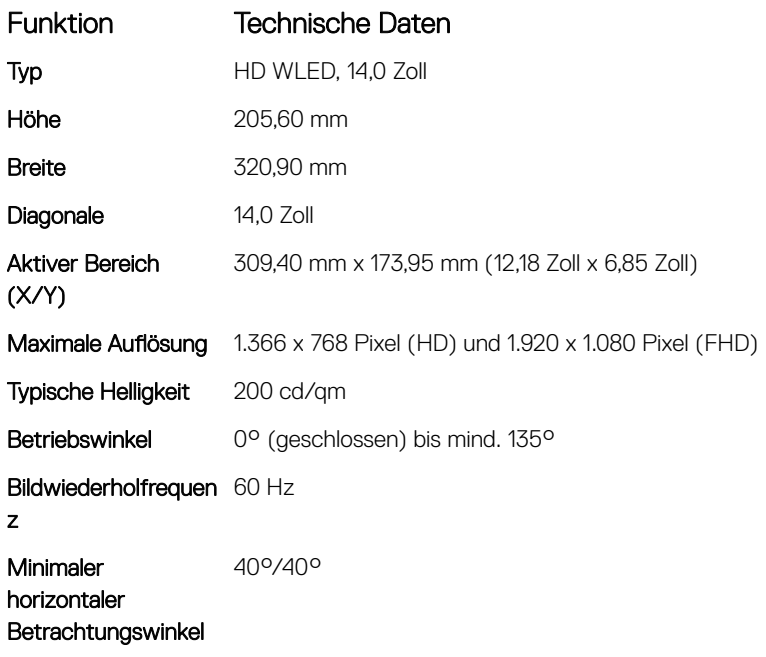

#### <span id="page-46-0"></span>Funktion Technische Daten

Minimaler vertikaler Betrachtungswinkel 10°/30° Bildpunktgröße 0,265 mm x 0,265 mm Externe Anzeigen VGA

#### Tastatur Technische Daten

#### Funktion Technische Daten

Anzahl der Tasten USA 101, Brasilien 104, Großbritannien 102 und Japan 105

## Touchpad - Technische Daten

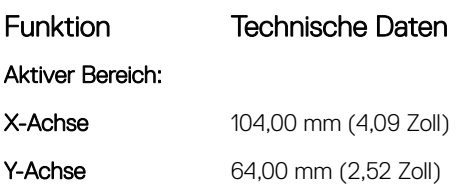

## Akku

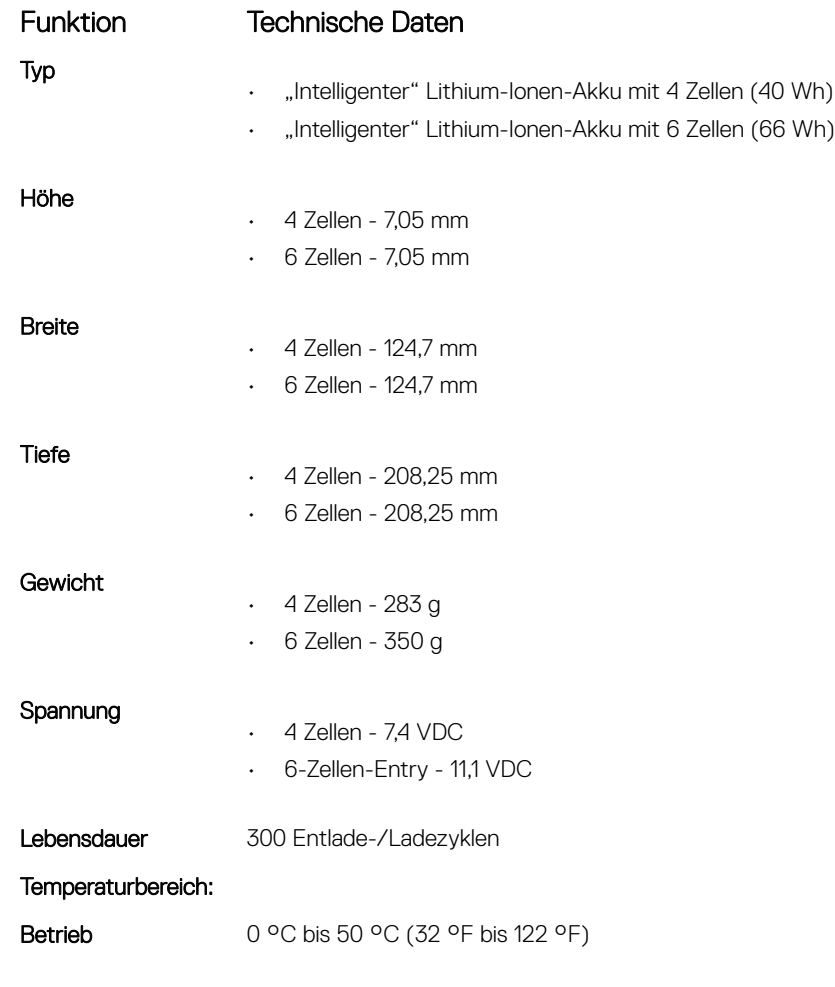

<span id="page-47-0"></span>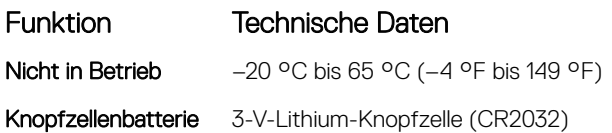

## Netzadapter Technische Daten

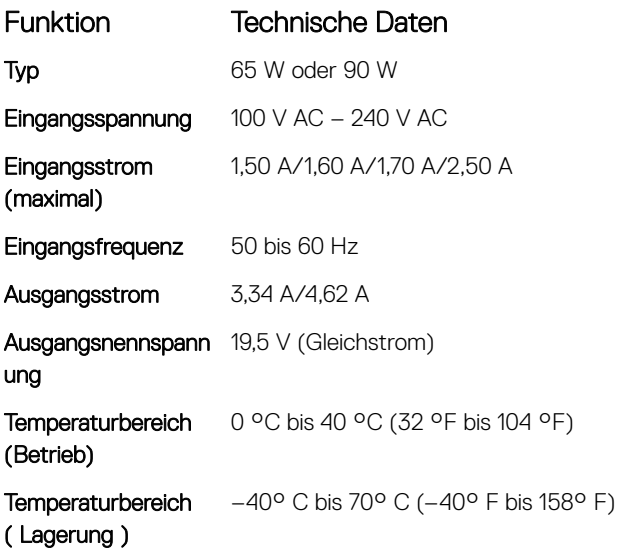

### Physische Abmessungen

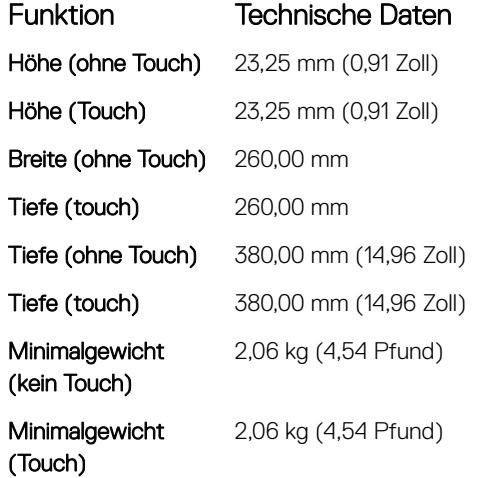

## Umgebungsbedingungen

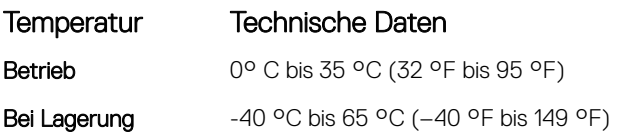

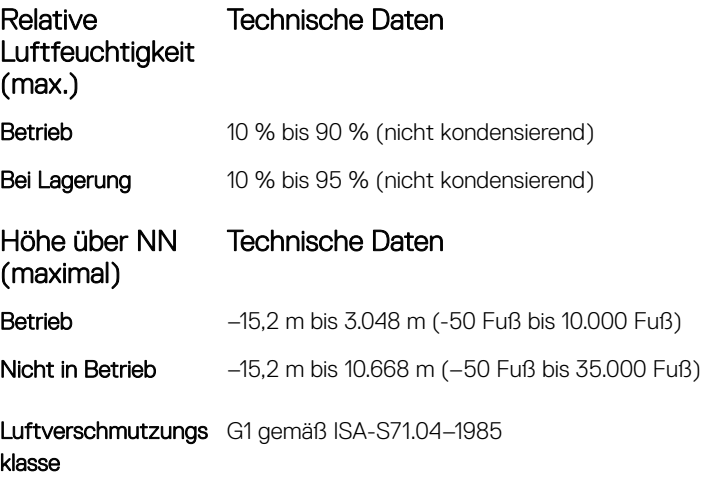

## Kontaktaufnahme mit Dell

#### <span id="page-49-0"></span>ANMERKUNG: Wenn Sie nicht über eine aktive Internetverbindung verfügen, können Sie Kontaktinformationen auch auf Ihrer Auftragsbestätigung, dem Lieferschein, der Rechnung oder im Dell-Produktkatalog finden.

Dell stellt verschiedene onlinebasierte und telefonische Support- und Serviceoptionen bereit. Da die Verfügbarkeit dieser Optionen je nach Land und Produkt variiert, stehen einige Services in Ihrer Region möglicherweise nicht zur Verfügung. So erreichen Sie den Vertrieb, den Technischen Support und den Kundendienst von Dell:

- 1 Rufen Sie die Website Dell.com/support auf.
- 2 Wählen Sie Ihre Supportkategorie.
- 3 Wählen Sie das Land bzw. die Region in der Drop-Down-Liste Land oder Region auswählen am unteren Seitenrand aus.
- 4 Klicken Sie je nach Bedarf auf den entsprechenden Service- oder Support-Link.